# **Creating and Using Own Web Pages for S7-1200**

**SIMATIC STEP 7 V11**

**Application Description March 2012**

# **Applications & Tools**

**Answers for industry.** 

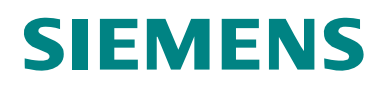

#### **Siemens Industry Online Support**

This article is taken from the Siemens Industry Online Support. The following link takes you directly to the download page of this document:

<http://support.automation.siemens.com/WW/view/en/58862931>

#### **Caution**

The functions and solutions described in this article confine themselves to the realization of the automation task predominantly. Please take into account furthermore that corresponding protective measures have to be taken up in the context of Industrial Security when connecting your equipment to other parts of the plant, the enterprise network or the Internet. Further information can be found under the Item-ID 50203404.

<http://support.automation.siemens.com/WW/view/en/50203404>

You can also actively use our Technical Forum from the Service & Support Portal regarding this subject. Add your questions, suggestions and problems and discuss them together in our strong forum community:

[http://www.siemens.com/forum-applications](http://www.automation.siemens.com/WW/forum/guests/Conference.aspx?ForumID=230&Language=en)

# **SIEMENS** SIMATIC S7-1200 Web server SIMATIC STEP 7 V11 **Automation Task 1 Automation solution 2 Basics for Creating Web Pages 3 Functional Mechanisms of this Application 4 Configuration and Settings 5 Installation 6 Operating the Application 7 Glossary 8**  Literature **9**

**History 10**

## <span id="page-3-0"></span>**Warranty and liability**

**Note** The Application Examples are not binding and do not claim to be complete regarding the circuits shown, equipping and any eventuality. The Application Examples do not represent customer-specific solutions. They are only intended to provide support for typical applications. You are responsible for ensuring that the described products are used correctly. These application examples do not relieve you of the responsibility to use safe practices in application, installation, operation and maintenance. When using these Application Examples, you recognize that we cannot be made liable for any damage/claims beyond the liability clause described. We reserve the right to make changes to these Application Examples at any time without prior notice. If there are any deviations between the recommendations provided in these

application examples and other Siemens publications – e.g. Catalogs – the contents of the other documents have priority.

We do not accept any liability for the information contained in this document.

Any claims against us – based on whatever legal reason – resulting from the use of the examples, information, programs, engineering and performance data etc., described in this Application Example shall be excluded. Such an exclusion shall not apply in the case of mandatory liability, e.g. under the German Product Liability Act ("Produkthaftungsgesetz"), in case of intent, gross negligence, or injury of life, body or health, guarantee for the quality of a product, fraudulent concealment of a deficiency or breach of a condition which goes to the root of the contract ("wesentliche Vertragspflichten"). The damages for a breach of a substantial contractual obligation are, however, limited to the foreseeable damage, typical for the type of contract, except in the event of intent or gross negligence or injury to life, body or health. The above provisions do not imply a change of the burden of proof to your detriment.

Any form of duplication or distribution of these Application Examples or excerpts hereof is prohibited without the expressed consent of Siemens Industry Sector.

## <span id="page-4-0"></span>**Table of Contents**

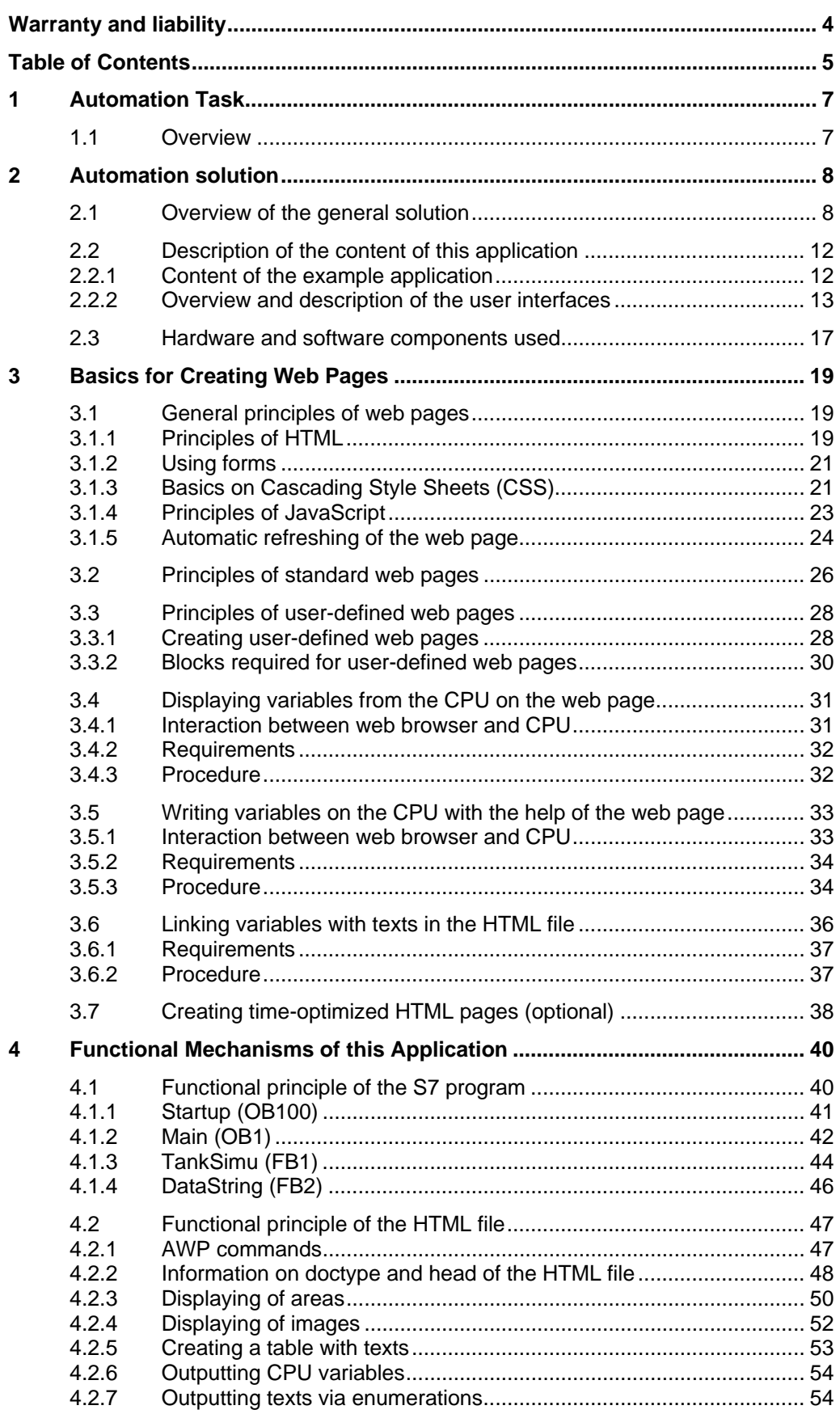

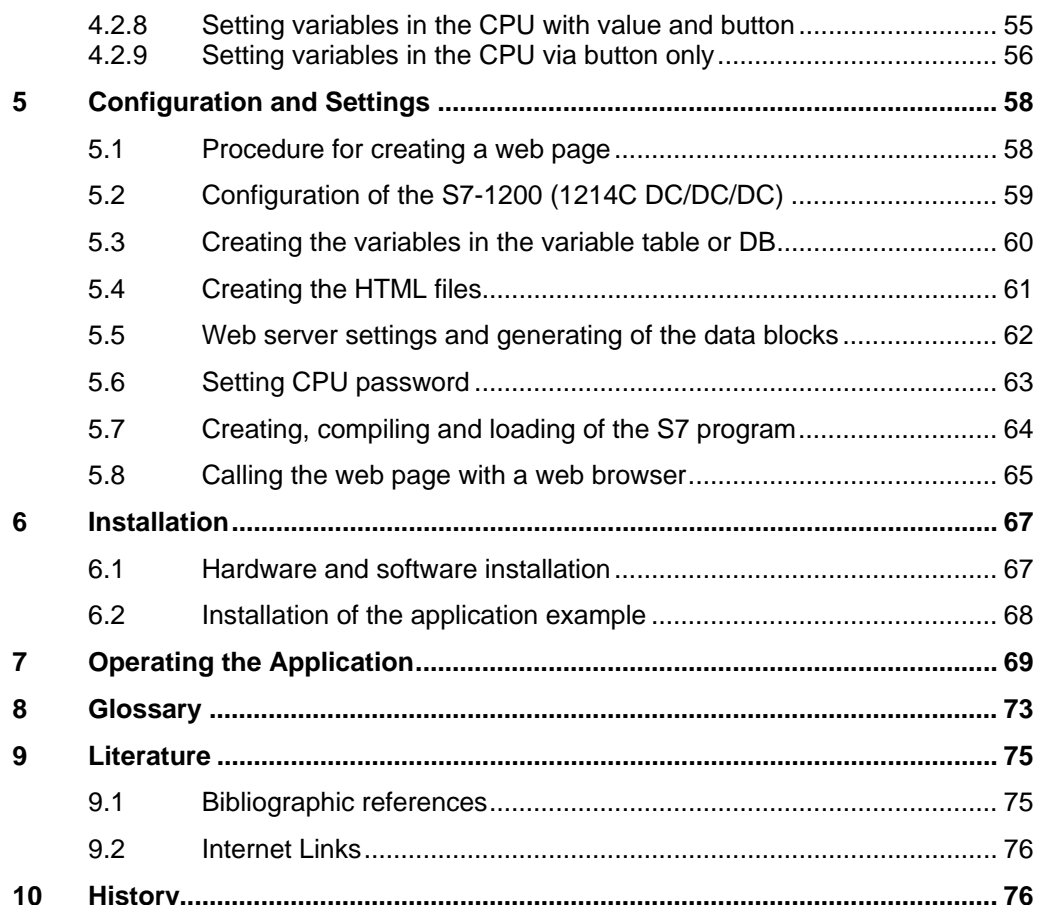

1.1 Overview

## <span id="page-6-0"></span>**1 Automation Task**

### <span id="page-6-1"></span>**1.1 Overview**

#### **Overview of the automation task**

Modern automation technology increasingly integrates internet technologies which – together with an integrated Ethernet-based communication – enable, for example, direct access to the system via the intranet. During the test and commissioning phase, the commissioning engineer wants to have flexible access to the CPU; individual data is to be visualized during operation for diagnostic purposes.

For access mechanisms via the internet or intranet it is reasonable to use already existing standards, such as, for example, http technology, standard web browsers and common "languages" such as HTML (Hypertext Markup Language) or JavaScript.

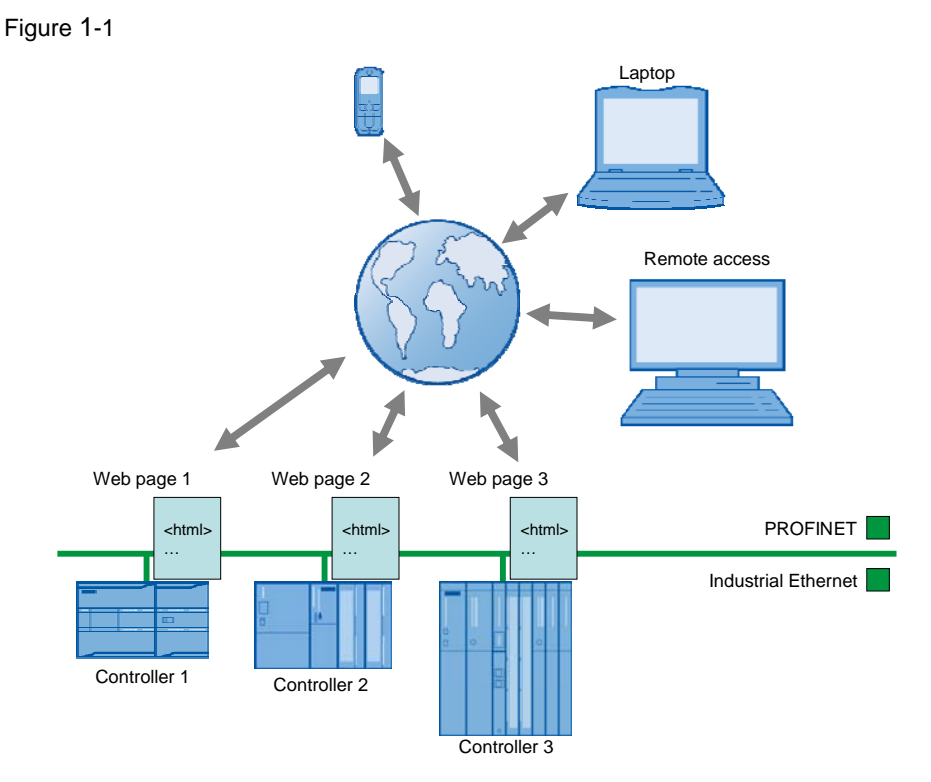

#### **Description of the automation task**

If you want to access a CPU via standard web mechanisms, the following requirements are to be met:

- Access the CPU with standard hardware and standard mechanisms via Industrial Ethernet. You do not require any additional hardware and software.
- Access the CPU individually related to the system and also visualized, if required. Each CPU has its individual web page "in the stomach".
- Operating personnel without any automation knowledge is also provided simple access to the CPU.

2.1 Overview of the general solution

## <span id="page-7-0"></span>**2 Automation solution**

## <span id="page-7-1"></span>**2.1 Overview of the general solution**

#### **Schematic layout**

SIMATIC CPUs with PROFINET interface provide the opportunity to access CPU variables with the help of web pages provided by the system.

Access the web server of the CPU via a web browser. In addition to the standard mechanisms of the web page, such as, identification, diagnostic buffer, module status, communication, variable status and data logs, you can design and call individual web pages for your particular application.

The web server with the web page is already integrated in the CPU.

To create your individual web page (user-defined web page), you can use any tools such as Microsoft Frontpage, Notepad++, etc.. For designing your web page, you can use all options provided to you by HTML, CSS (Cascading Style Sheets) and JavaScript.

In addition, there is a special command syntax (AWP command) for directed communication with the CPU.

The following figure gives an overview of the implemented solution.

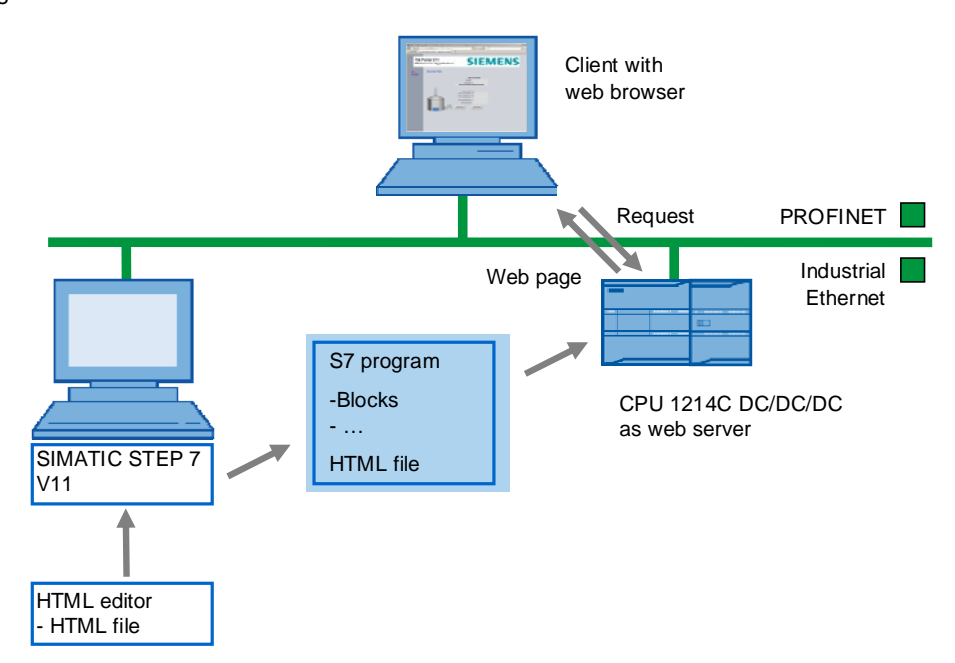

Figure 2-1

#### **Advantages and application options of web server applications**

By having access options through various web browsers, control data can be displayed and to a limited degree controlled, by any computer or web-enabled devices without additional software installation.

2.1 Overview of the general solution

Another advantage is the use of the entire network infrastructure of a plant without any additional hardware components. I.e. each place of the plant where a network access is provided, can access the respective controllers.

Evaluating, diagnosing and controlling the controllers can therefore also be performed over large distances or mobile communication devices such as, for example, PDAs.

However, due to the missing time deterministic of web applications, the use of the web server is not a full-fledged substitute for an operator control and monitoring system. The replacement of a HMI system is therefore not the aim of this application!

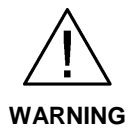

**No safety-relevant functions should be realized via the web server functionality due to the missing time deterministic of web applications!**

**CAUTION In addition, please note that suitable security measures in compliance with the applicable Industrial Security standards must be taken, if your system is interconnected with other parts of the plant, the company's network or the Internet. For further information, please refer to the following entry:**

**<http://support.automation.siemens.com/WW/view/en/50203404>**

#### 2 Automation solution

2.1 Overview of the general solution

#### **Procedure for creating user-defined web pages at a glance**

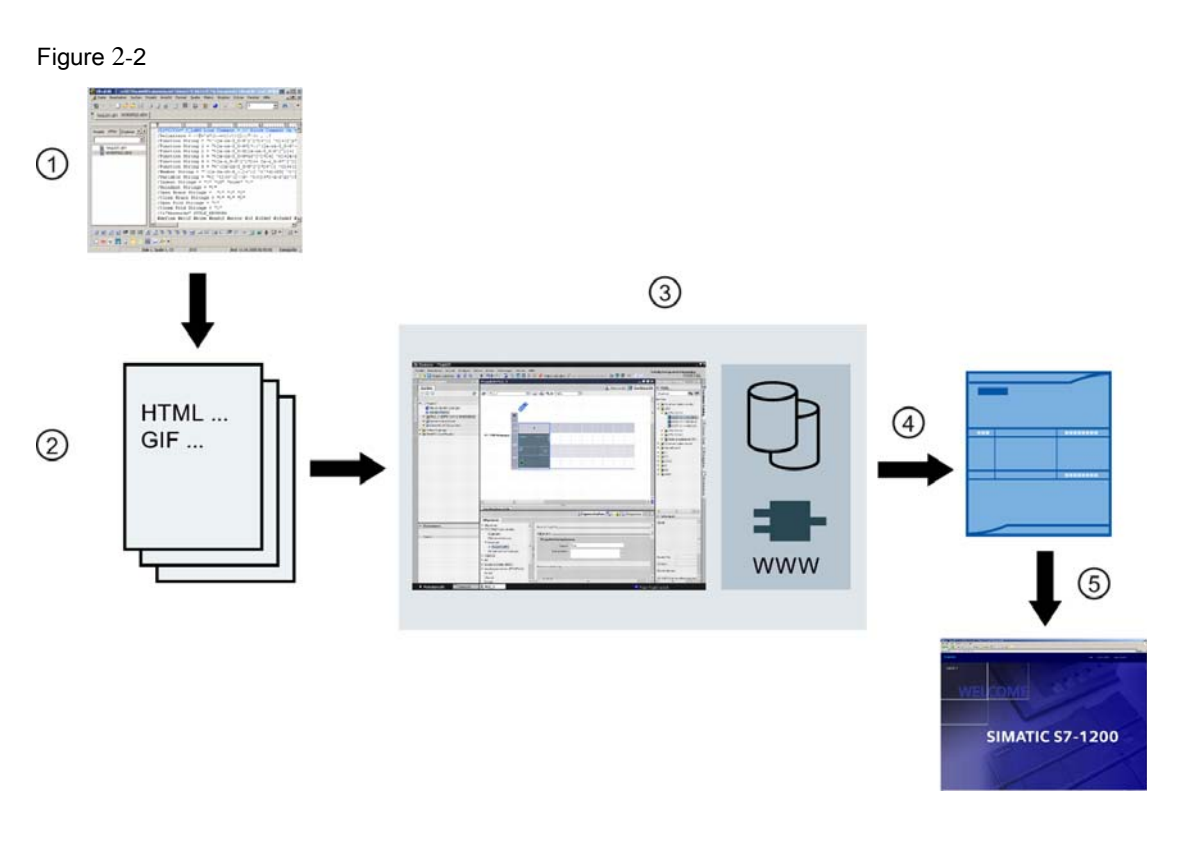

#### Table 2-1

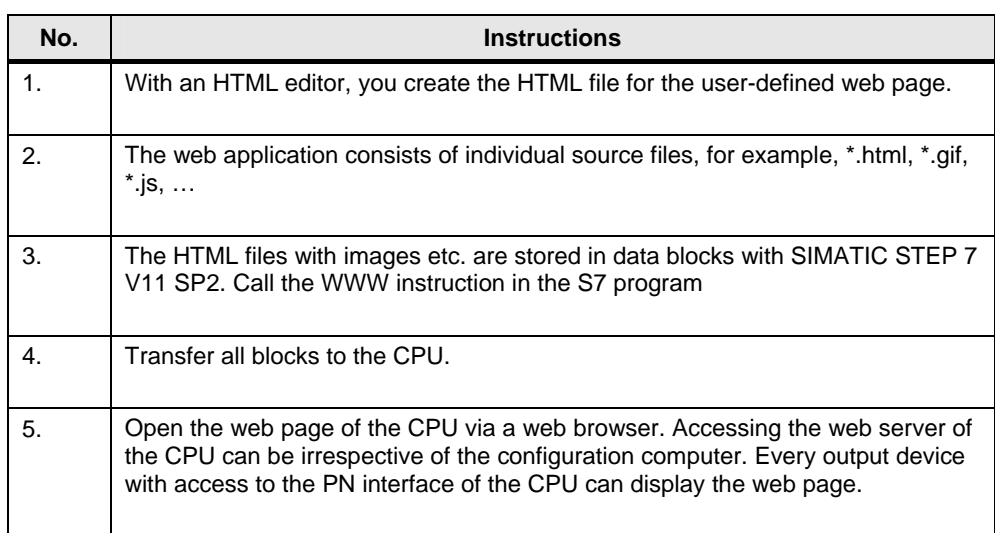

Detailed explanations of the creation of a web page and programming in STEP 7 can be found from chapter [5 Configuration and Settings.](#page-57-0)

2.1 Overview of the general solution

#### **Structure of the application**

This application was realized with a CPU 1214C DC/DC/DC. A PC is connected via the PROFINET interface. The PC serves for the creation of the S7 program and the HTML file, as well as for displaying the web page in a web browser.

Shown are all steps necessary to create a web page and to subsequently call it via the CPU.

#### **Topics not covered by this application**

This application is an introduction to user-defined web pages for beginners. Shown are simple methods for accessing the web page of a CPU with HTML and SIMATIC STEP 7 V11 SP2.

This application does not include a complete description of HTML. To gain deeper knowledge of HTML and JavaScript, please refer to the literature and internet pages specified in chapter [9 Literature](#page-74-0).

#### **Assumed knowledge**

We assume that you are already familiar with SIMATIC S7 and STEP 7. Basic knowledge of HTML is not necessarily required.

## <span id="page-11-0"></span>**2.2 Description of the content of this application**

#### <span id="page-11-2"></span><span id="page-11-1"></span>**2.2.1 Content of the example application**

The example application provides the following detailed contents:

- Configuration of the web server for a CPU with PN interface
- Creation of a user-defined web page for the CPU with the following functions: The figures in [Table 2-2](#page-11-2) relate to [Figure 2-3](#page-12-1) to [Figure 2-5](#page-14-0).

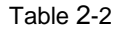

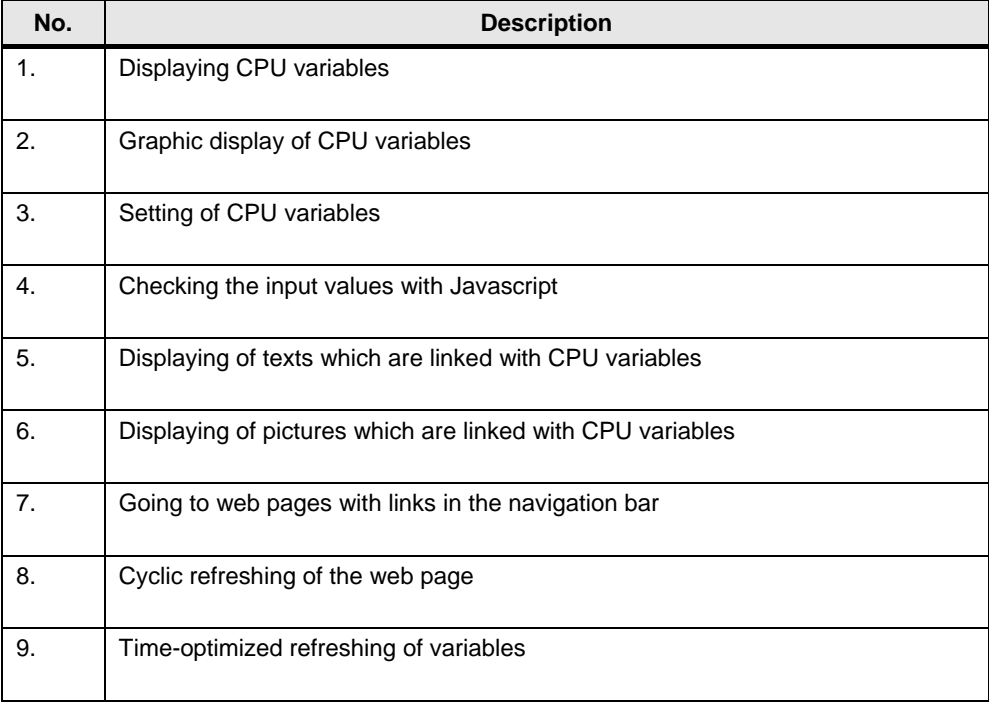

- Particularities in the S7 program creation
	- Providing variables for the web page
	- Further processing of variables from the web page in the S7 program

#### <span id="page-12-0"></span>**2.2.2 Overview and description of the user interfaces**

The following figures show the web pages created in this application:

#### <span id="page-12-1"></span>**"Start" web page**

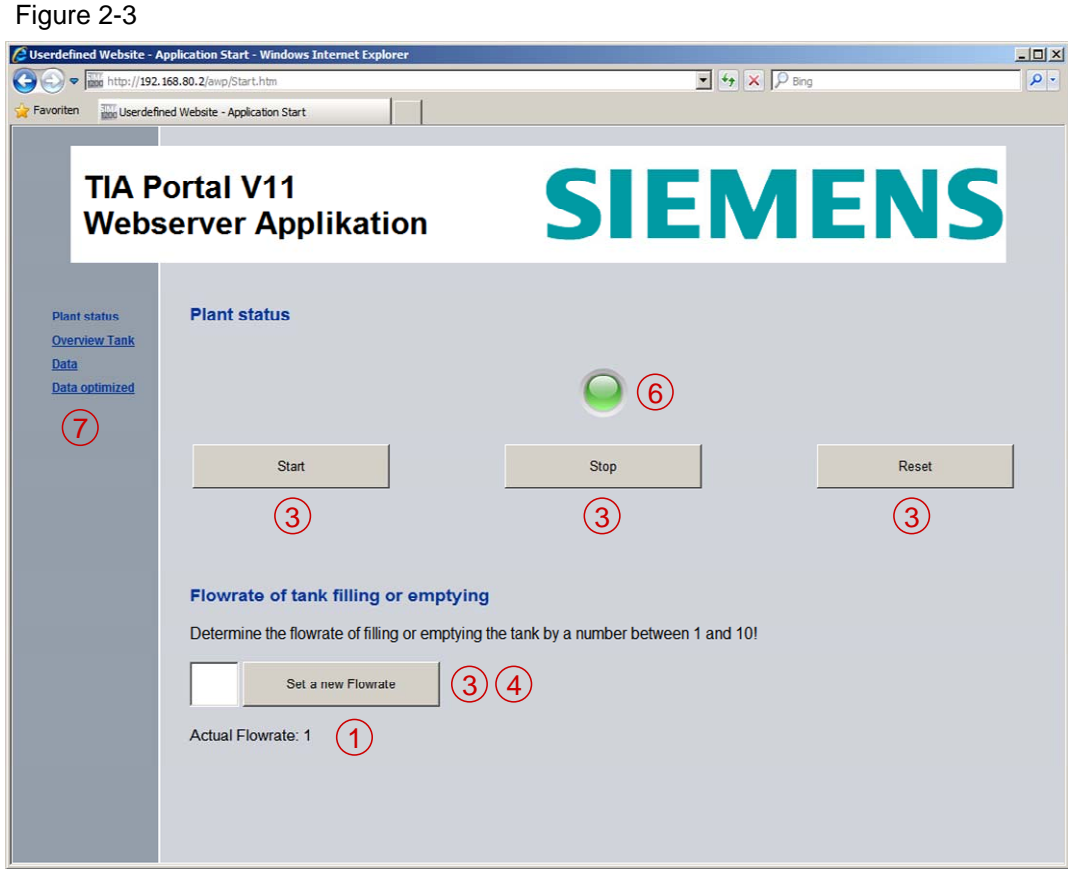

The web page shows the start page of the application.

You can start the application via the "*Start*" button and end it with the *"Stop"* button. The *"Reset"* button puts the application back into its original state. The operating status of the application is displayed via the LED.

The flow rate with which the tank is filled or emptied is defined via the "*Set a new Flowrate*" button. By default, a medium flow rate of 5 is set. The higher the value for *"Flowrate"*, the faster the tank is emptied or filled.

Entering the flow rate is monitored by a script. If there is an incorrect entry, a message is output.

The current flow rate is displayed under "Actual Flowrate".

#### **"Overview Tank" web page**

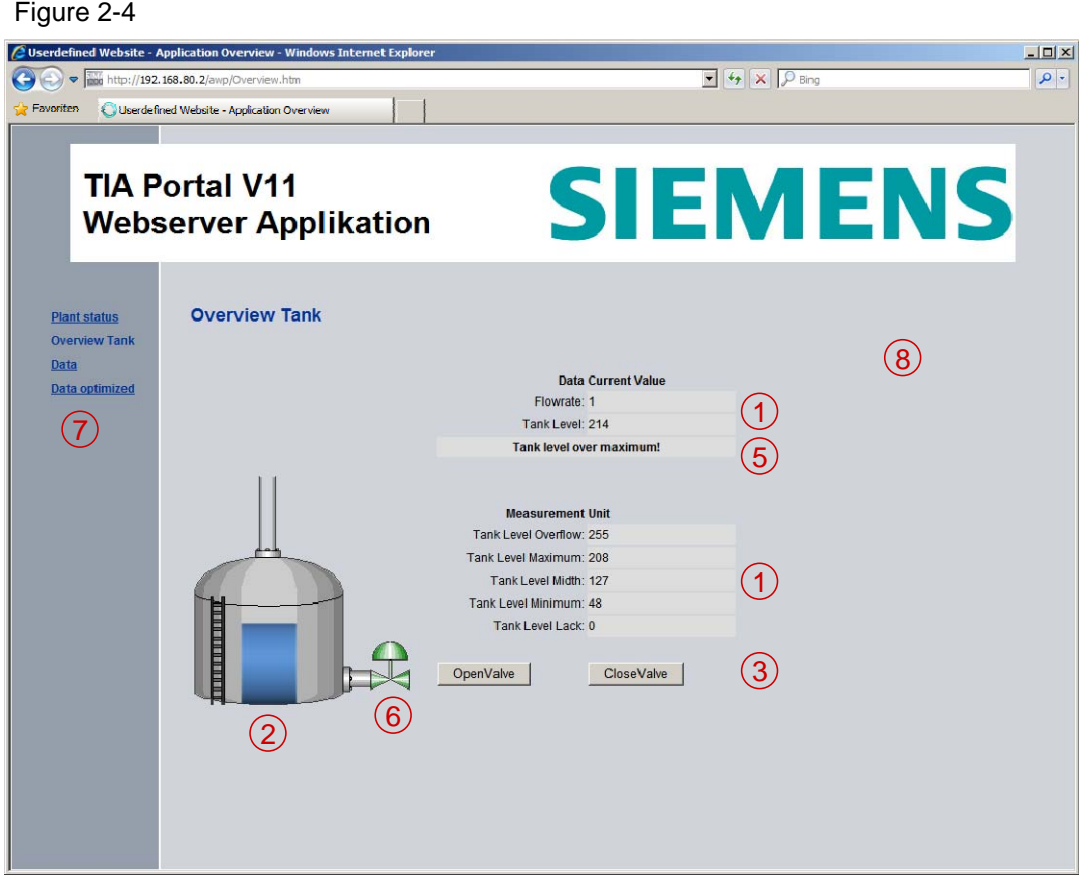

The web page shows a tank with the *"Tank Level"*. The limit values of the tank filling level can be found under *"Measurement"*.

Via the *"OpenValve"* button, the tank valve can be opened so that the liquid is emptied. With the *"CloseValve"* button, the tank valve is closed so that the tank is filled. Dependent on the pressed button, the valve position is indicated via the color.

Via the message, the status of the tank filling level is indicated in clear text. The page is automatically updated.

#### <span id="page-14-0"></span>**"Data" web page**

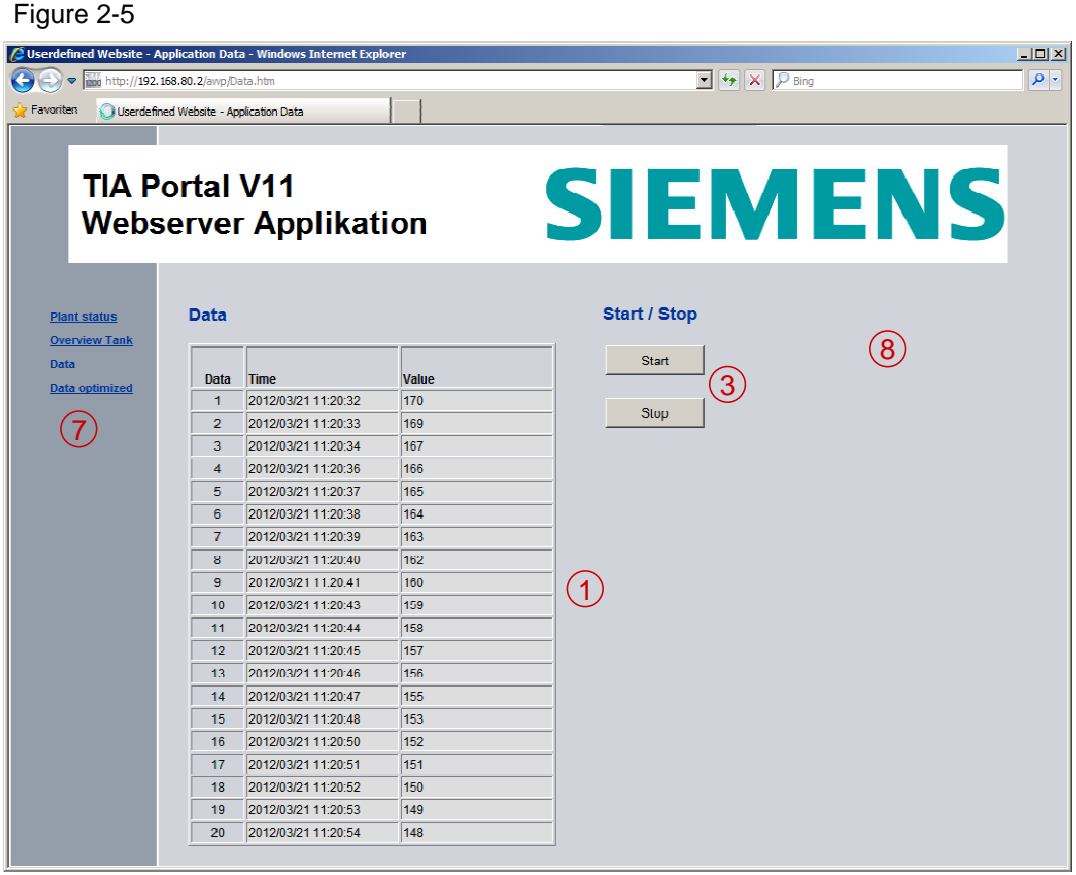

The web page shows the ring buffer of the last 20 tank fill levels.

The page is automatically refreshed.

#### **"Data optimized" web page**

Figure 2-6

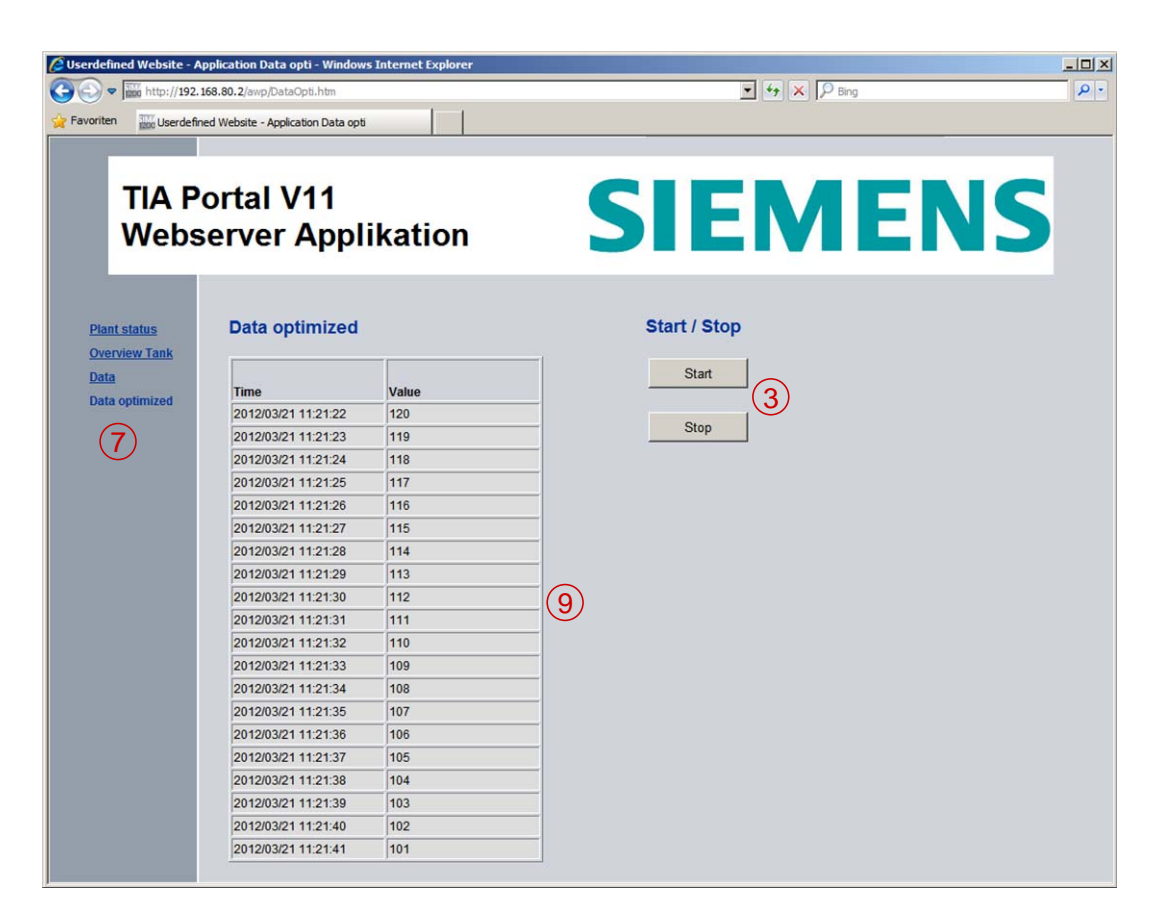

The web page is divided in a HTML file (main page) without variables and additionally an HTML file each for reading and an HTML file for writing control variables. The additional HTML files are embedded as frames (*iframe*) in the main page.

The web page shows the last 20 tank fill levels. The variables to be read are not transmitted individually to the web server but in 3 output strings. A JavaScript splits the output strings into individual variables and provides the main page with the outputs. Refreshing the frames is also taken on by JavaScript.

You can start the application via the *"Start"* button and end it with the *"Stop"* button. Since the buttons are configured in an independent frame, not all of the page will be updated when writing.

2.3 Hardware and software components used

### <span id="page-16-0"></span>**2.3 Hardware and software components used**

This application was created with the following components.

#### **Hardware components**

**Note** For this application, you require the current firmware version of the CPU. Depending on the CPU type, the following entries contain links to the corresponding downloads:

> • S7-1200: <http://support.automation.siemens.com/WW/view/en/41886031/133100>

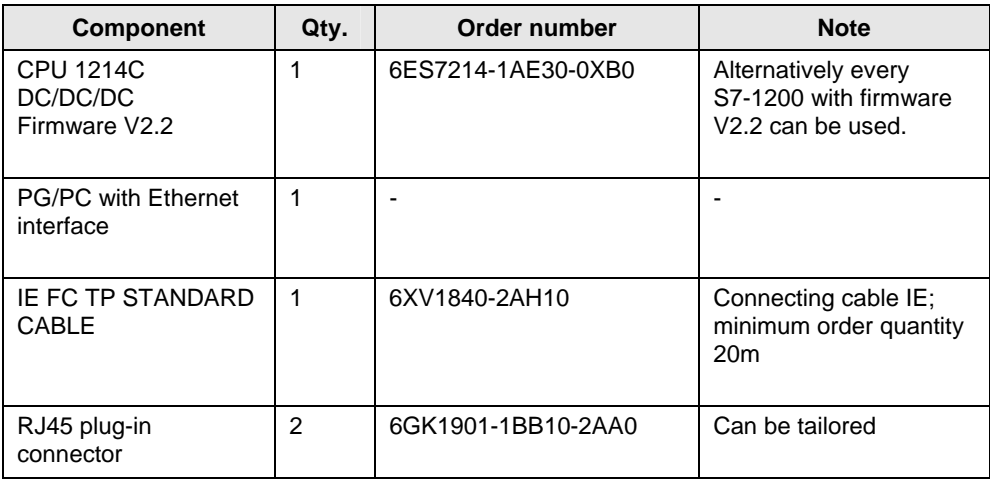

#### Table 2-3

#### 2.3 Hardware and software components used

#### **Standard software components**

#### Table 2-4

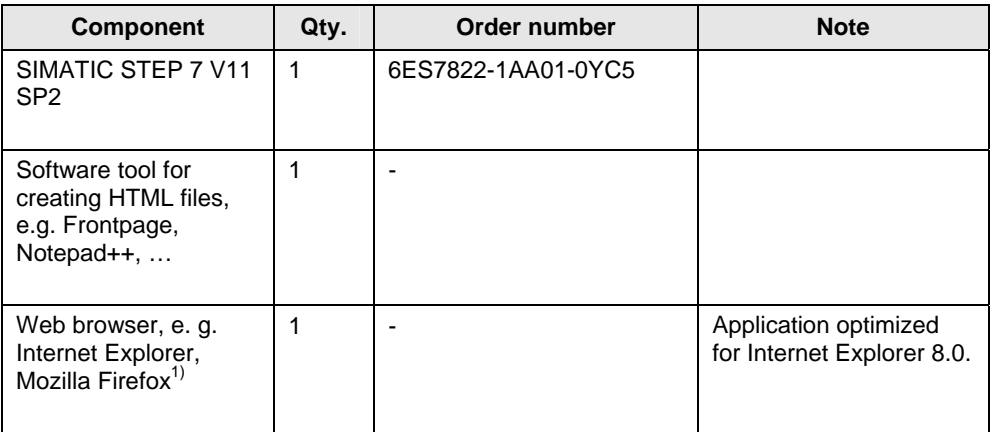

 $1)$  The web server of the CPU S7-1200 supports the web browser:

- Internet Explorer 8.0 or higher
- Mozilla Firefox 3.0 or higher
- Opera 11.0 or higher

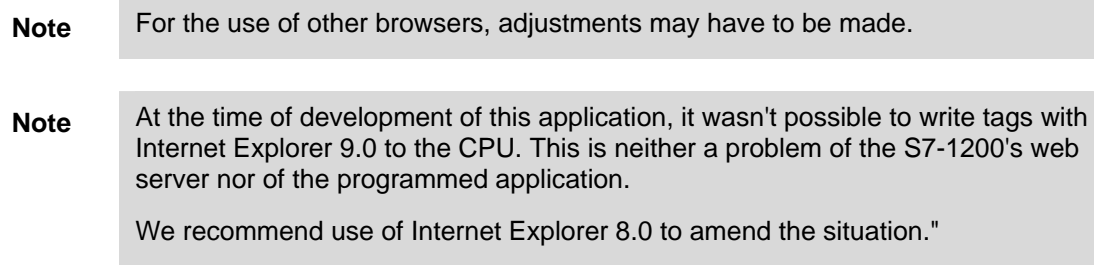

#### **Sample files and projects**

The following list includes all files and projects used in this example.

#### Table 2-5

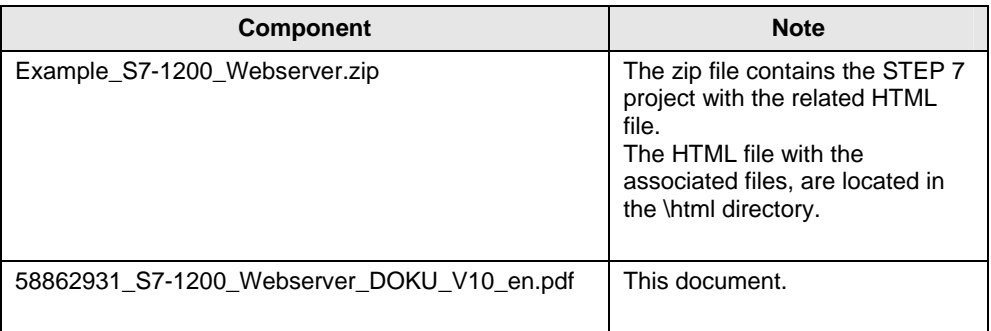

## <span id="page-18-0"></span>**3 Basics for Creating Web Pages**

#### **General definitions**

In the context of web design, the term web page is used for a document in the World Wide Web, which can be called from a web server with a web browser by specifying a Uniform Resource Locator (URL). In this context, it is also referred to an HTML page or an HTML document.

A user-defined web page is understood as a web page with an additional command syntax (AWP commands) which can be used to access a S7 CPU with PN interface.

### <span id="page-18-1"></span>**3.1 General principles of web pages**

If you already have basic knowledge of HTML, you may skip this chapter and continue reading at chapter [3.2 Principles of standard web pages.](#page-25-0)

#### <span id="page-18-2"></span>**3.1.1 Principles of HTML**

HTML stands for "Hypertext Markup Language" and is a text-based markup language for structuring headers, texts, lists, tables or images. Among other things, HTML does not use loops and variables and is therefore not a programming language.

#### **Structure**

An HTML document consists of three areas:

- Document type declaration (doctype) at the beginning of the file, stating the document type definition (DTD) used, e.g. HTML 4.01 Transitional.
- HTML head for information which is not to be displayed in the display area of the web browser.
- HTML body for information which is displayed in the web browser.

#### **HTML elements (tags)**

Elements are used to identify and structure different parts of a web page.

The HTML files contain "**HTML elements"** that are marked by tags (tag pairs). Almost all HTML elements are marked by an introductory and a concluding tag. The content in between is the "scope of application" of the corresponding element.

Example: Text paragraphs are marked by the <p> tag. The end of a tag is represented by an introductory "</".

<p>This is a text.</p>

Tags are cascadable and can be nested.

#### **Typical tags**

The following table gives an overview of the most important tags for structuring information, which are also used in this example application:

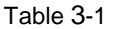

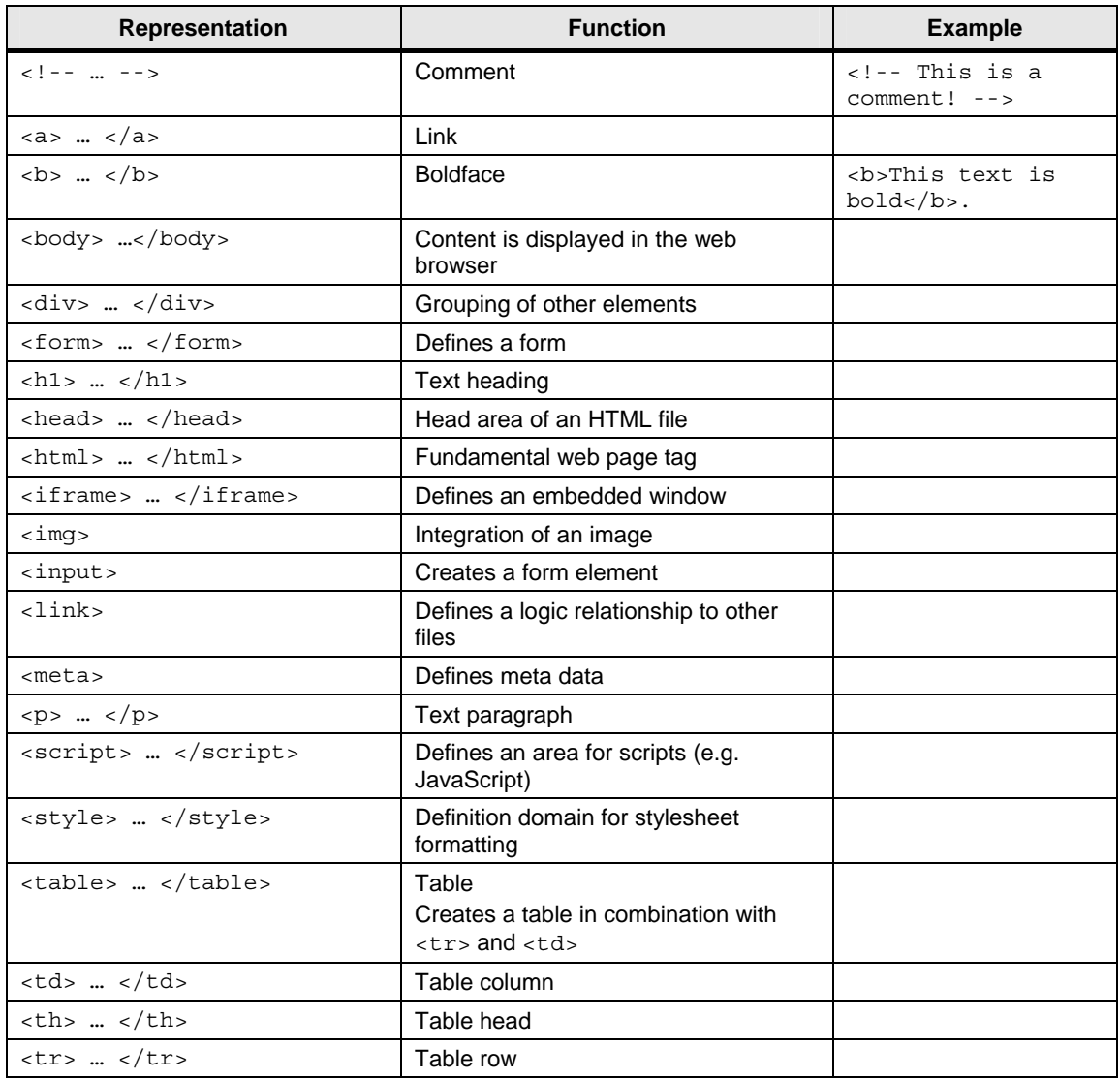

#### <span id="page-20-0"></span>**3.1.2 Using forms**

Forms are used for being able to perform interactions with the user in HTML.

For example, the user can fill in input fields in a form and then send the form by clicking a button. The content of the form is thus sent to the web server.

With the "POST" method, the content of the form is transferred from the web browser to the web server with a special POST request.

#### <span id="page-20-1"></span>**3.1.3 Basics on Cascading Style Sheets (CSS)**

CCS is a formatting language for HTML elements. With the help of style sheets, for example, font, font size, colors, border, height, width etc. are specified for HTML elements.

You can define central formats for all, e.g. first order headings, table cells, etc.

CSS formats have the following structure: Selector {Property: value}

A selector may contain several declarations (property: value).

#### **Typical CSS properties**

The following table gives an overview of the most important properties for formatting HTML elements which are also used in this example application:

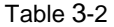

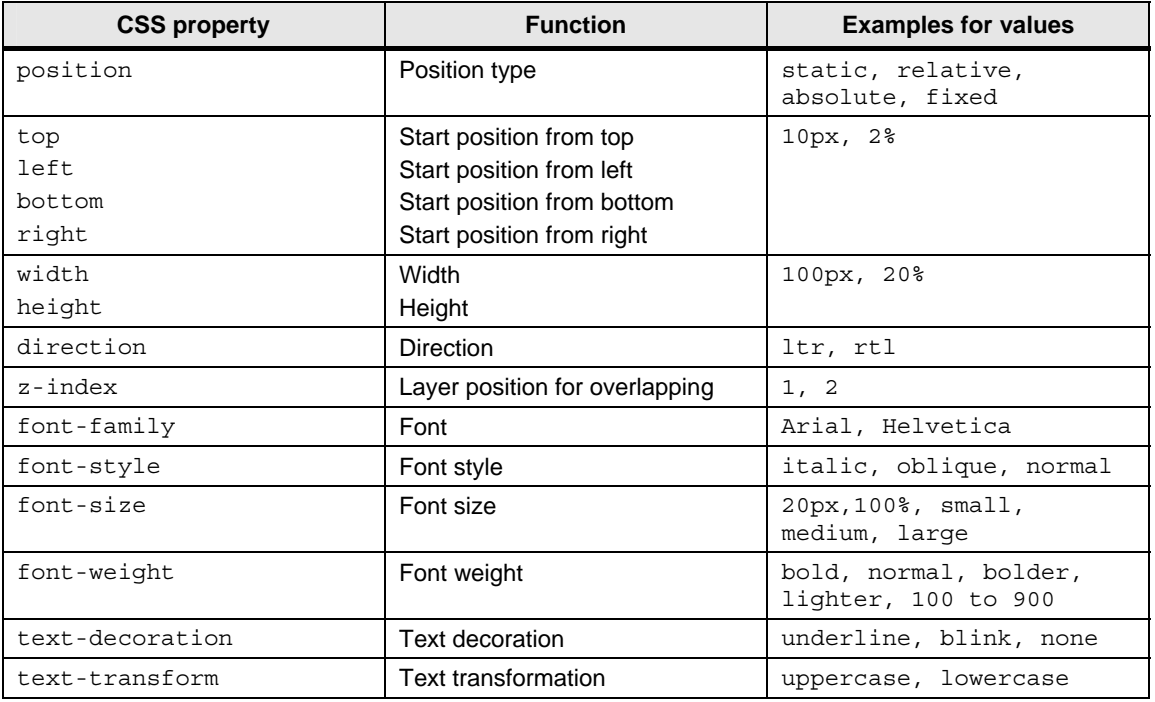

#### 3 Basics for Creating Web Pages

#### 3.1 General principles of web pages

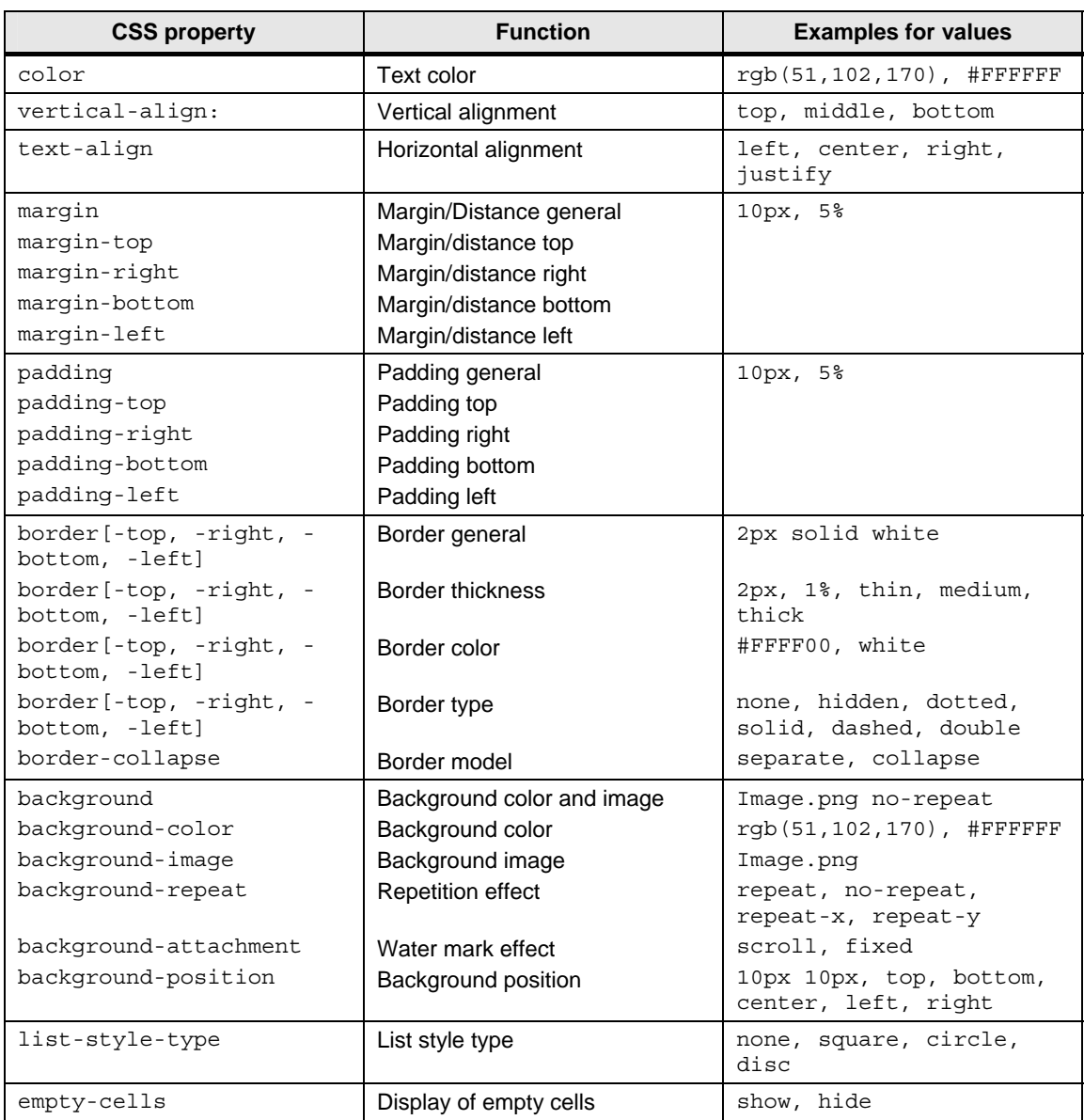

#### **Integration of Cascading Style Sheets (CSS) in HTML**

There are several ways to integrate style sheets into an HTML file:

- within an HTML element
- between the <script> and </script> tags
- in an external CSS file

Style sheets are defined in a separate CSS file if you want to use uniform formats in several HTML files. This CSS file is simply integrated in the HTML file. The syntax is as follows:

<link rel="stylesheet" type="text/css" href="<Formats>.css">

The defined style sheets are addressed with the id and class attributes of the HTML tags. CSS provides extensive formatting options and the overview in HTML file is maintained.

#### <span id="page-22-0"></span>**3.1.4 Principles of JavaScript**

JavaScript is an own programming language and was created for the purpose of optimizing HTML pages. JavaScript is a client-side programming language, which means that the JavaScript programs are executed in the web browser and interpreted by the web browser during runtime.

JavaScript is supposed to supplement HTML, not to replace it.

JavaScript is fundamentally different from the programming language Java. The similarity of the name is due to the intention to make a connection to the then very popular programming language for marketing reasons.

With JavaScript, you can, among other things, expand the HTML page by the following functions:

- Processing of keyboard entries
- Dynamic modification of the web page

#### **Integration of JavaScript in HTML**

There are several ways to integrate JavaScript commands in an HTML file:

- between the <script> and </script> tags
- for references
- as parameter of an HTML tag
- in an external JS file

It is very useful to note down JavaScript code in separate files, if you want to use the same JavaScript functions in several HTML files. As a result, you only need to enter the code once and you can reference it in several HTML files.

The syntax is as follows:

```
<script src="<Script>.js" type="text/javascript"> </script>
```
#### <span id="page-23-0"></span>**3.1.5 Automatic refreshing of the web page**

#### **Duration of loading speed of page**

The refresh time of a web page depends on the contents of the page. The statistic parts and the dynamic parts (variables) have to be updated.

#### **Time of variable transmission**

The internal transmission time between CPU and the build-in web server depends on the number of the variables to be transferred. The size of the variables is virtually irrelevant. The transmission rate can be increased by a higher communication load at the expense of the program cycle time.

You can find an overview of the transmission time in the table below, depending on the number of variables and the configured communication load:

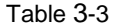

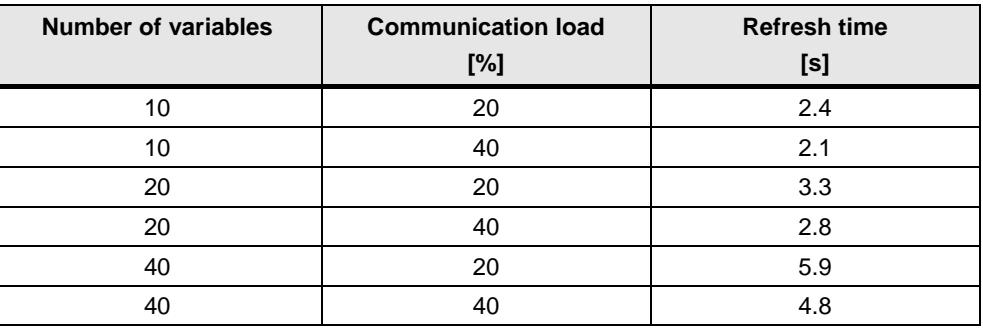

**Note** Delete variables from your HTML pages that are not used in order to increase the transmission rate. Commenting out variables is not sufficient.

#### **Options**

The setting for automatic refreshing, is only valid for standard web pages and not for user-defined web pages.

In principle, HTML is static and does not respond to modifications of the content. Therefore, if values change in the S7 program, it is useful to have the changed values displayed in the web browser.

There are several ways to refresh the display of the web page:

- Manual refreshing with "F5" button
- Automatic refreshing with a meta date in the head of the HTML file
- Automatic refreshing with JavaScript in the body of the HTML file

For the writing of variables in the CPU, a separate HTML page without automatic refresh function should be created. This prevents that entries that are not yet completed, are overwritten when the page is automatically refreshed.

#### **Manual refreshing**

With the "F5" function key (Internet Explorer: "View > Refresh"), the display in the web browser is refreshed manually.

#### **Refreshing with HTML**

With the following code line in the head of the HTML file, the display in the web browser is refreshed cyclically:

```
<meta http-equiv="refresh" content="10; URL=Example.htm">
```
The refresh cycle is entered in seconds. With "content="10;", the refresh cycle is 10 seconds. The actual refresh cycle depends on the amount of data of the page.

Enter the web page to be refreshed via "URL= ". In the application example, they are the "Overview.htm" and "Data.htm" files.

#### **Refreshing with JavaScript**

In the body of the HTML file, the following JavaScript refreshes the display in the web browser every 10 seconds:

```
<script type="text/javascript"> 
setInterval("document.location.reload()",1000); 
</script>
```
3.2 Principles of standard web pages

### <span id="page-25-0"></span>**3.2 Principles of standard web pages**

#### **Requirements**

The web server has to be enabled in the properties of the PLC.

If you require safe access to the standard web pages, enable the "Permit access only with HTTPS" checkbox.

Automatic refreshing of the standard web pages is enabled. The refresh interval is preset to 10 s and cannot be changed.

#### **Access via HTTP or HTTPS**

With the URL "http://ww.xx.yy.zz" or "https://ww.xx.yy.zz" you get access to the standard web pages. "ww.xx.yy.zz" corresponds to the IP address of the S7-1200 CPU.

HTTPS is used for the encryption and authentication of the communication between browser and web server. When the "Permit access only with HTTPS" checkbox is enabled, calling the web pages of S7 1200 CPU is only possible via HTTPS.

#### **Login**

You do not have to login to be able to access the web pages. To execute certain actions, such as, changing the operating state of the CPU or for write access, the user has to be logged on as "admin". The input fields for login can be found in the top left corner of each standard web page.

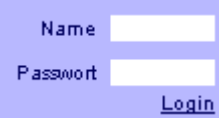

If you login as "admin" user, you have to enter the user name and the password there.

Name: admin.

Password: no or configured CPU password (for password-protected CPU).

The configuration of the password is described in chapter [5.6. Setting CPU](#page-62-0)  [password.](#page-62-0)

3.2 Principles of standard web pages

#### **Standard web pages of the SIMATIC S7-1200**

The web server of the S7-1200 already offers plenty of information regarding the respective CPU via integrated standard web pages. These standard web pages are listed individually in the table:

#### Table 3-4

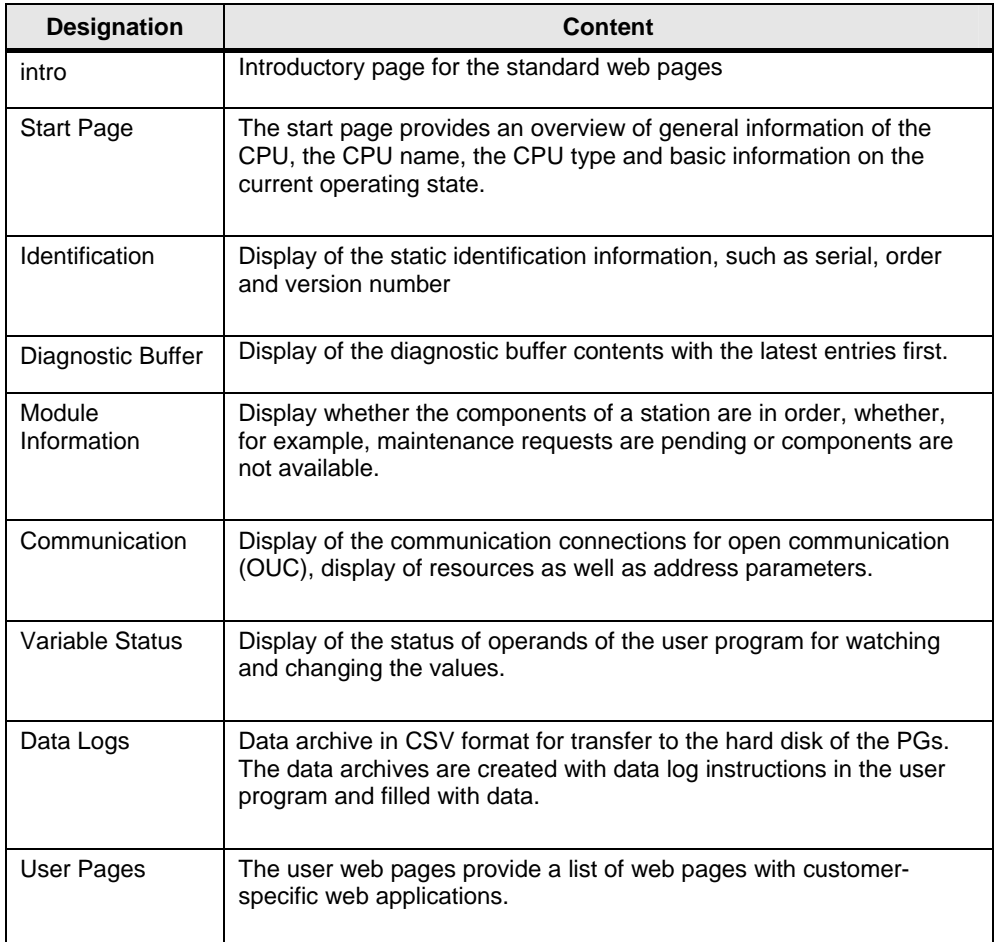

#### 3.3 Principles of user-defined web pages

### <span id="page-27-0"></span>**3.3 Principles of user-defined web pages**

The following chapters provide basic knowledge of user-defined web pages in relation to the application.

Context-related information can be found in the online help of SIMATIC STEP 7 V11 SP2 and to the "WWW" (SFC 99) instruction.

#### **Advantages**

The creation of a user-defined web page is advantageous if no permanent HMI system is required, but diagnostic information and visualizations are occasionally needed. Since standard web technologies are used, no additional visualization hardware and software is required.

A solution with AWP is reasonable for **simple applications** and the web page can be designed individually according to your requirements.

#### <span id="page-27-1"></span>**3.3.1 Creating user-defined web pages**

Figure 3-1

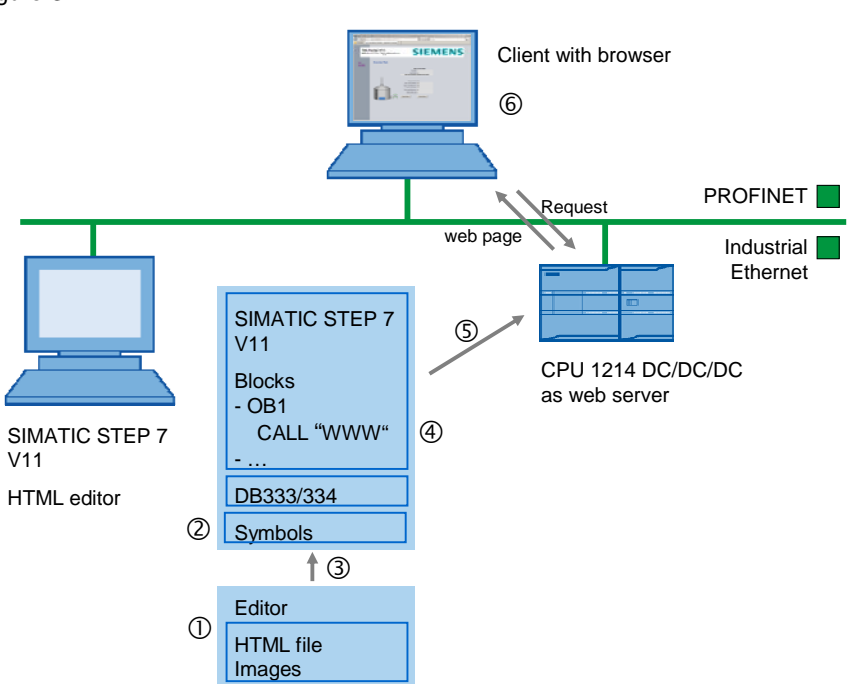

#### 3.3 Principles of user-defined web pages

#### **Procedure**

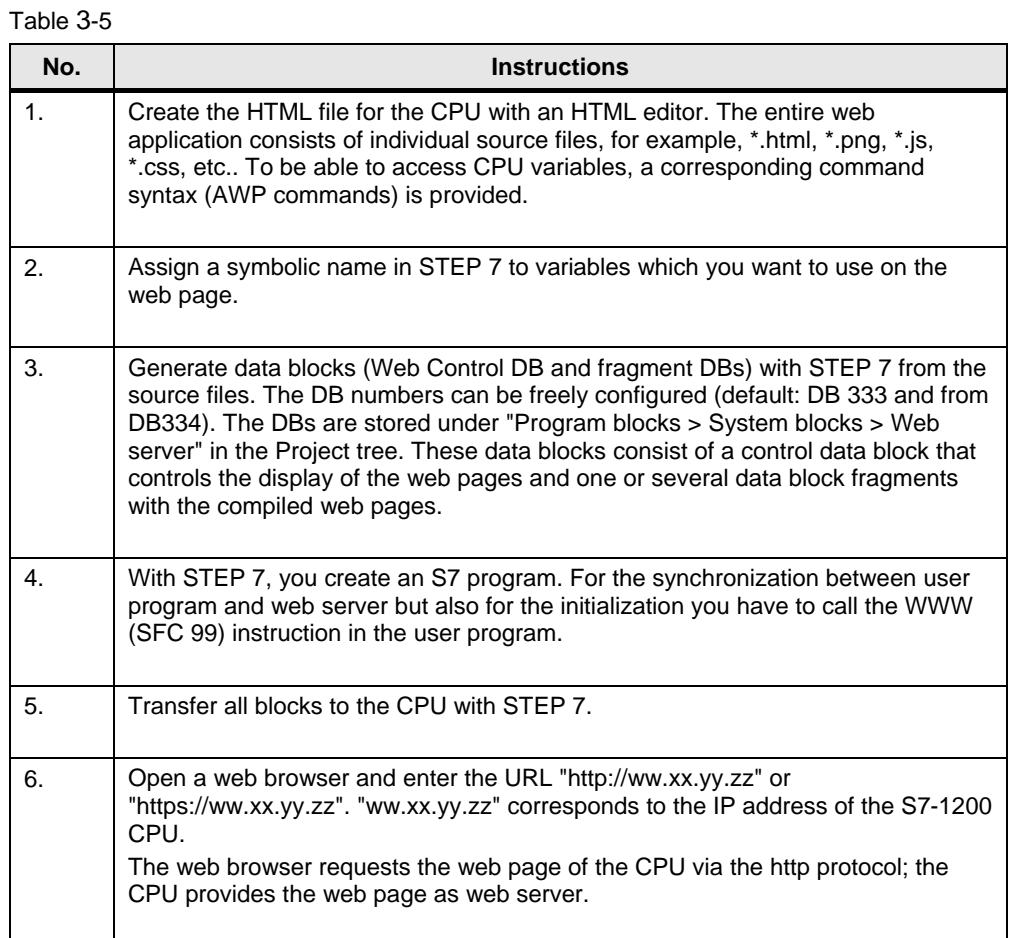

Access to the web server of the CPU is possible independently of the configuration computer; every output device with an integrated web browser and access to the PN interface of the CPU can display the web page.

To be able to get write access to the web page, you have to be logged on.

3.3 Principles of user-defined web pages

#### <span id="page-29-0"></span>**3.3.2 Blocks required for user-defined web pages**

#### **WWW (SFC99)**

With the help of the "WWW" (SFC99) instruction, the CPU interprets the data blocks and can use them as user-defined web pages.

#### **Web control DB and fragment DBs**

The basis of the web page designed by you is an HTML file (or several connected HTML files with images):

To enable the CPU to interpret the HTML file, it is stored in data blocks together with other required files. Use STEP 7 for this purpose:

The Web Control DB (default: DB333) contains the following:

- Status and control variables of the web page
- Communication status (e.g. whether a request from the web browser to the web server is pending)
- Error information

Additionally to the Web Control DB there are also fragment DBs starting by default with DB334. These DBs contain the coded web pages and media data (e.g. images).

All Web Control DBs are located in the "Program blocks > System blocks > Web server" folder.

The size of the user-defined web pages therefore also determines the size of the user program. The size of the user program, the data and the configuration is limited by the available load memory and the main memory of the CPU.

Note If you need to reduce the space for your user-defined web pages, remove some of the inserted images, where applicable.

#### **Typical use of variables**

In the table below you can find an overview for the use of variables:

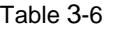

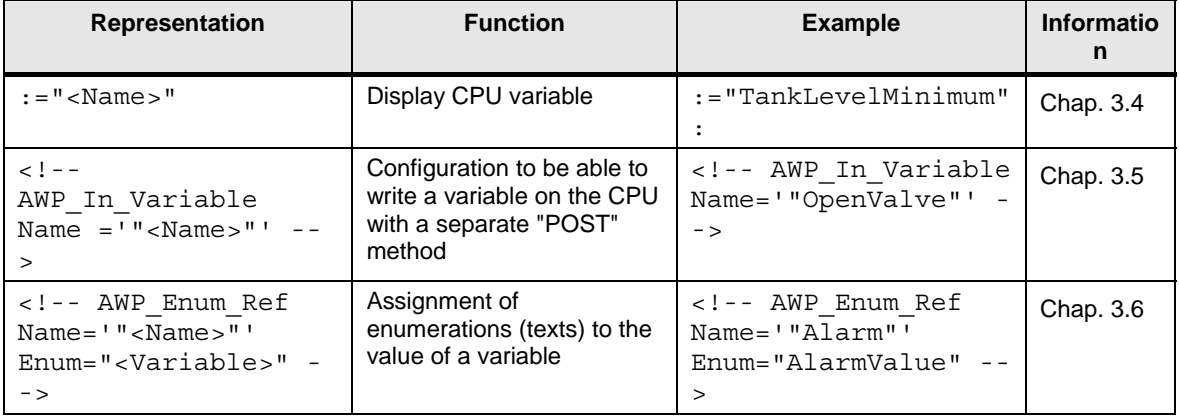

3.4 Displaying variables from the CPU on the web page

## <span id="page-30-0"></span>**3.4 Displaying variables from the CPU on the web page**

#### **3.4.1 Interaction between web browser and CPU**

<span id="page-30-1"></span>Figure 3-2

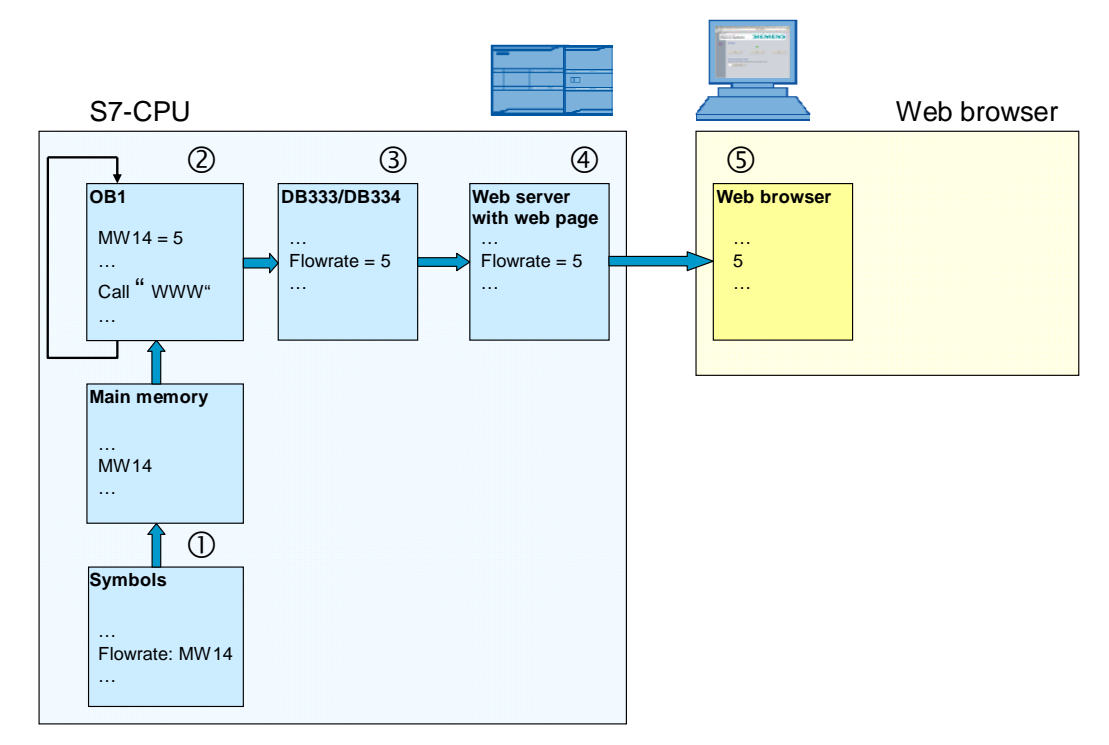

#### Table 3-7

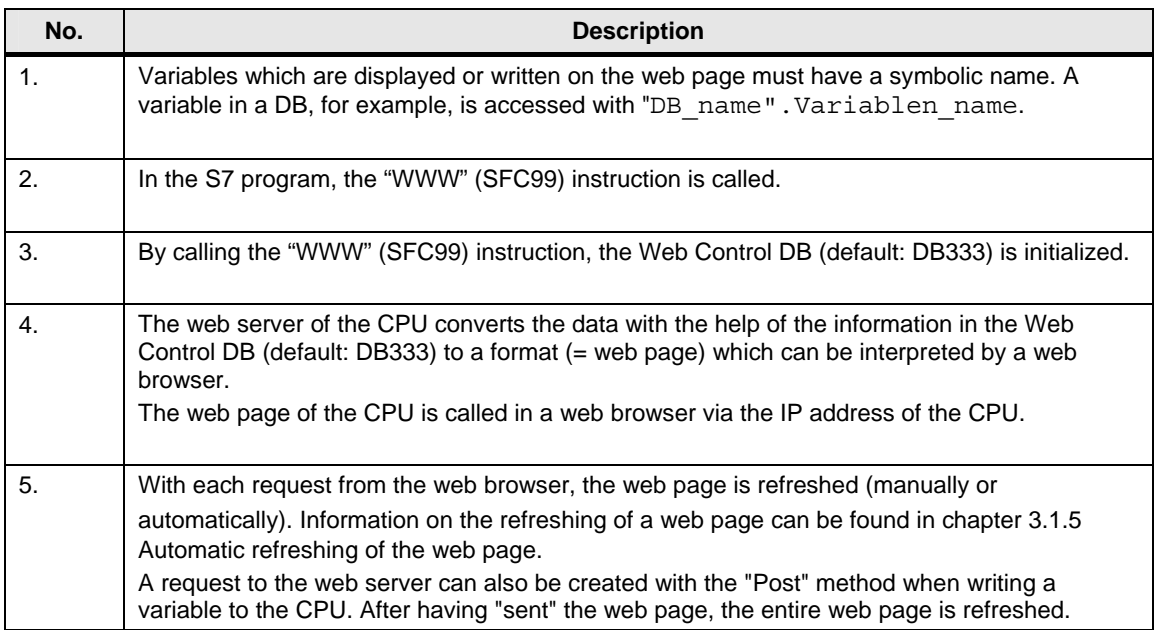

#### 3.4 Displaying variables from the CPU on the web page

#### <span id="page-31-0"></span>**3.4.2 Requirements**

To be able to display variables of the CPU on the web page, the following *prerequisites* apply:

Table 3-8

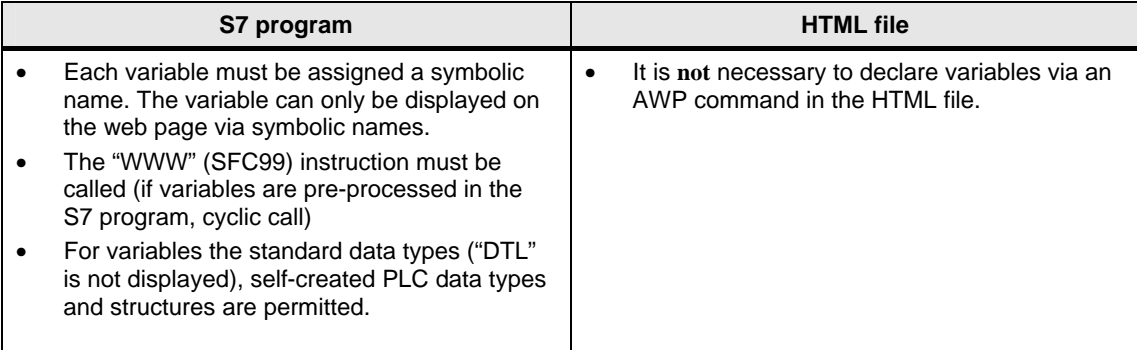

#### <span id="page-31-1"></span>**3.4.3 Procedure**

#### **S7 program:**

In the S-7 program no programming is required.

#### **HTML file:**

A variable can be displayed at any position on the HTML page. The syntax is as follows:

```
:="<Variable>":
```
Example of the "TankLevelMaximum" variable:

<p>:="TankLevelMaximum":</p>

The display of the variable is performed independent of the data type. Refreshing the variable is described in chapter [3.1.5 Automatic refreshing of the web page.](#page-23-0)

3.5 Writing variables on the CPU with the help of the web page

## <span id="page-32-0"></span>**3.5 Writing variables on the CPU with the help of the web page**

#### **3.5.1 Interaction between web browser and CPU**

Figure 3-3

<span id="page-32-1"></span>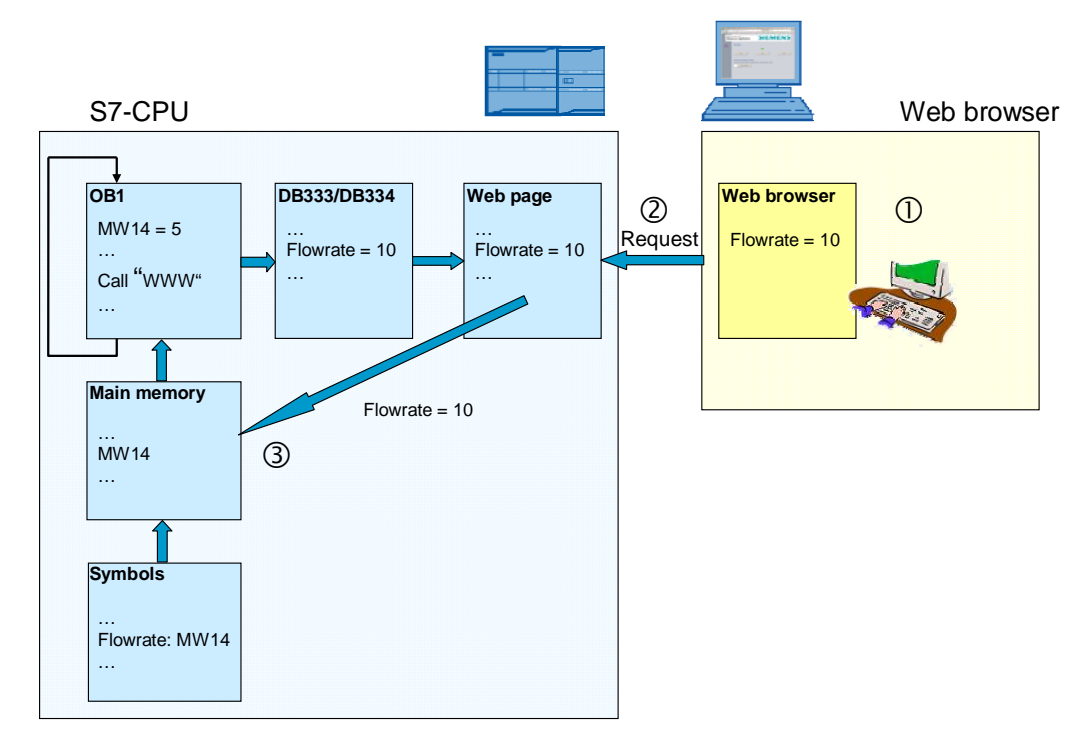

#### Table 3-9

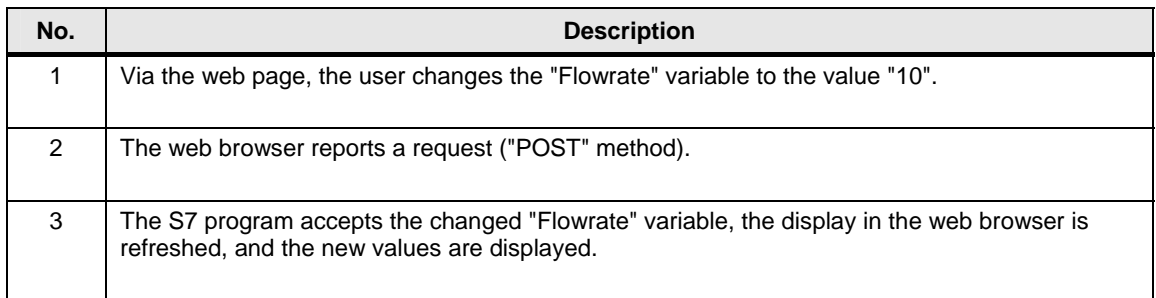

#### 3.5 Writing variables on the CPU with the help of the web page

#### <span id="page-33-0"></span>**3.5.2 Requirements**

To be able to write variables on the CPU via the web page, the following prerequisites apply:

#### Table 3-10

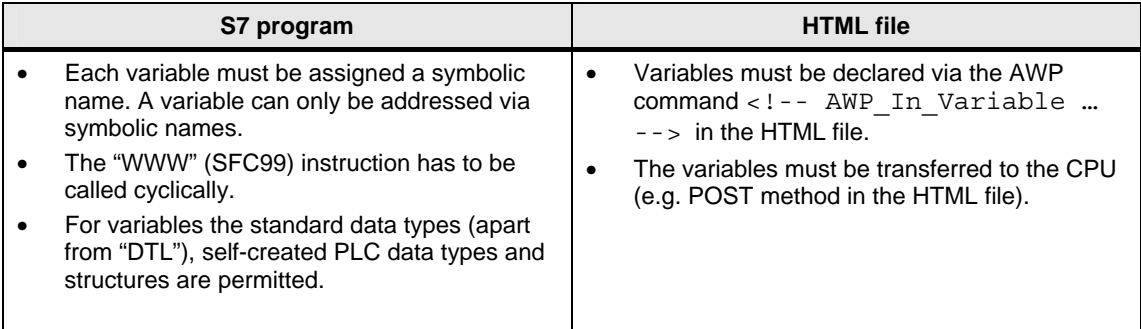

#### <span id="page-33-1"></span>**3.5.3 Procedure**

#### **S7 program:**

The "WWW" (SFC99) instruction has to be called cyclically.

#### **HTML file:**

The AWP command via which variables can be written in the CPU is as follows:

<!-- AWP\_In\_Variable Name='"Variable"' -->

Example of how to write the "Flowrate" variable:

<!-- AWP\_In\_Variable Name='"Flowrate"' -->

The AWP command typically stands at the beginning of the HTML file.

3.5 Writing variables on the CPU with the help of the web page

#### **Transferring the variables from the web browser**

When calling the form, the POST method is selected for transferring the data from the web browser to the web server. The form consists of two units:

• A field for entering the value: The field is named via a variable and designates the variable from the AWP command, e.g. <!-- AWP\_In\_Variable Name='"Flowrate"' -->.

• A button with which the entry of the value is confirmed.

Via "submit", the form data is transferred.

Example:

Appearance on the web page:

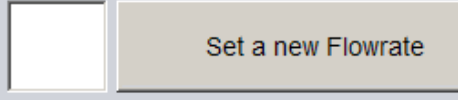

#### Code:

```
<form method="post" action="" onsubmit="return check();"> 
   <input type="text" name='"Flowrate"' size="2"> 
   <input type="submit" value="Set a new Flowrate"> 
</form>
```
3.6 Linking variables with texts in the HTML file

## <span id="page-35-0"></span>**3.6 Linking variables with texts in the HTML file**

Occasionally, it makes sense on a web page to output messages directly as a text and not as a variable. For this purpose, STEP 7 provides enumerations. With an enumeration, you can link values with concrete texts. These texts can be created in one or several languages. Our application contains single-language text messages.

The following graphic illustrates the interaction between web browser and CPU:

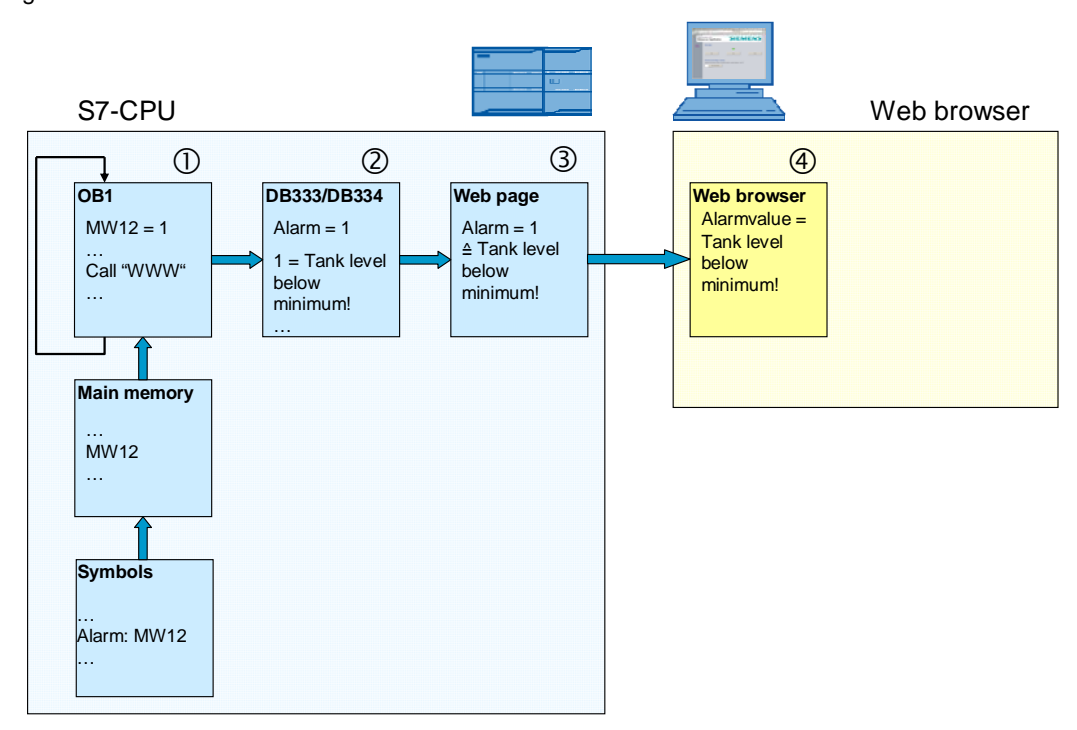

Figure 3-4

#### Table 3-11

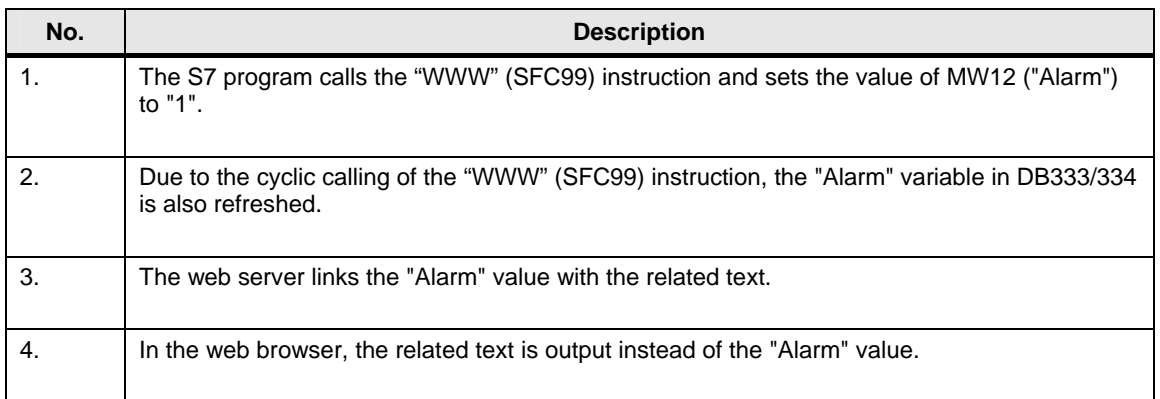
3.6 Linking variables with texts in the HTML file

## **3.6.1 Requirements**

To output indications as text, the following prerequisites apply:

Table 3-12

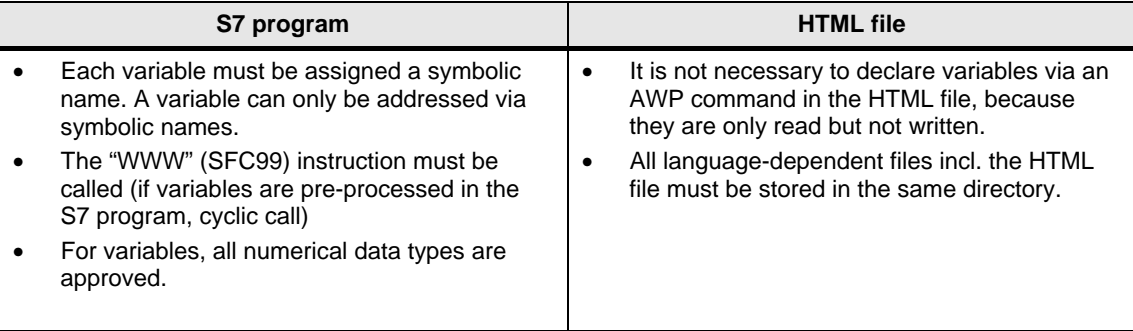

## **3.6.2 Procedure**

## **Creating ENUM TYPE**

The AWP command, via which ENUM types are defined, is:

```
<!-- AWP_Enum_Def Name= ="<Name Enum type>" 
Values='0:"<Text_1>", 1:"<Text_2>", ... , x:"<Text_x>"' -->
```
Example for the "AlarmValue" ENUM type:

```
<!-- AWP_Enum_Def Name="AlarmValue" Values='0:"Tank empty!", 
1:"Tank level below minimum!", 2:"Tank level between minimum 
and midth!", 3:"Tank level between midth and maximum!", 
4:"Tank level over maximum!", 5:"Tank level overflow!"' -->
```
Typically the AWP command is at the beginning of the HTML file or in a separate HTML file.

### **Assigning ENUM TYPE**

The syntax for the displaying of texts instead of the value is as follows, e.g. for the "Alarm" variable:

```
<!-- AWP_Enum_Ref Name='"Alarm"' Enum="AlarmValue" --> 
:="Alarm":
```
## 3.7 Creating time-optimized HTML pages (optional)

## **3.7 Creating time-optimized HTML pages (optional)**

Creating time-optimized HTML pages is not described in the manuals of the S7- 1200. The concept is displayed in the figure below.

## Figure 3-5 Reading/writing variable

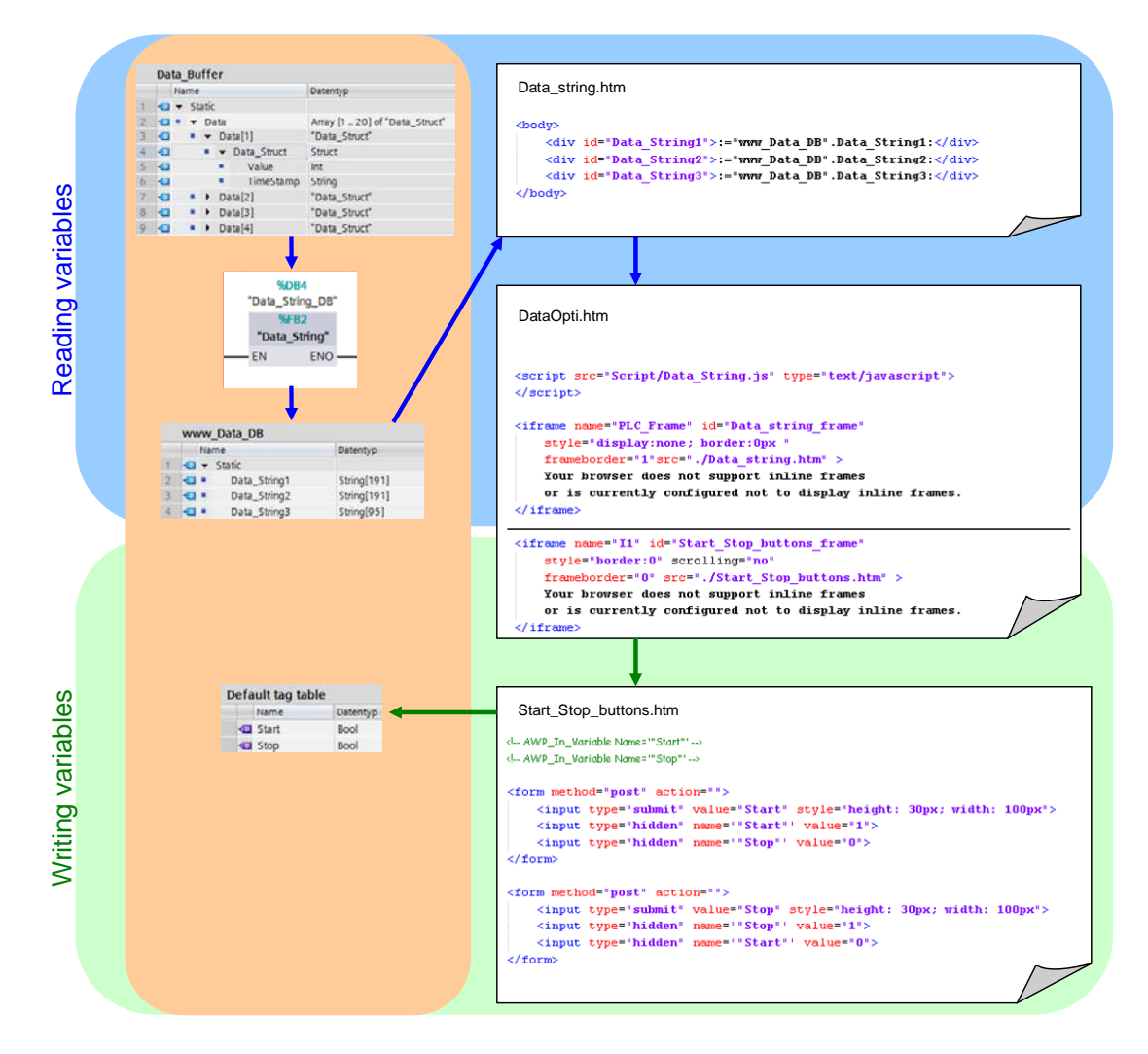

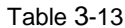

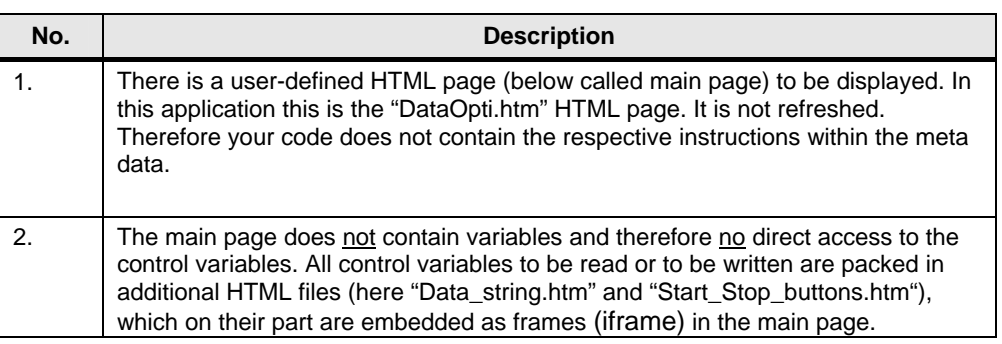

### 3.7 Creating time-optimized HTML pages (optional)

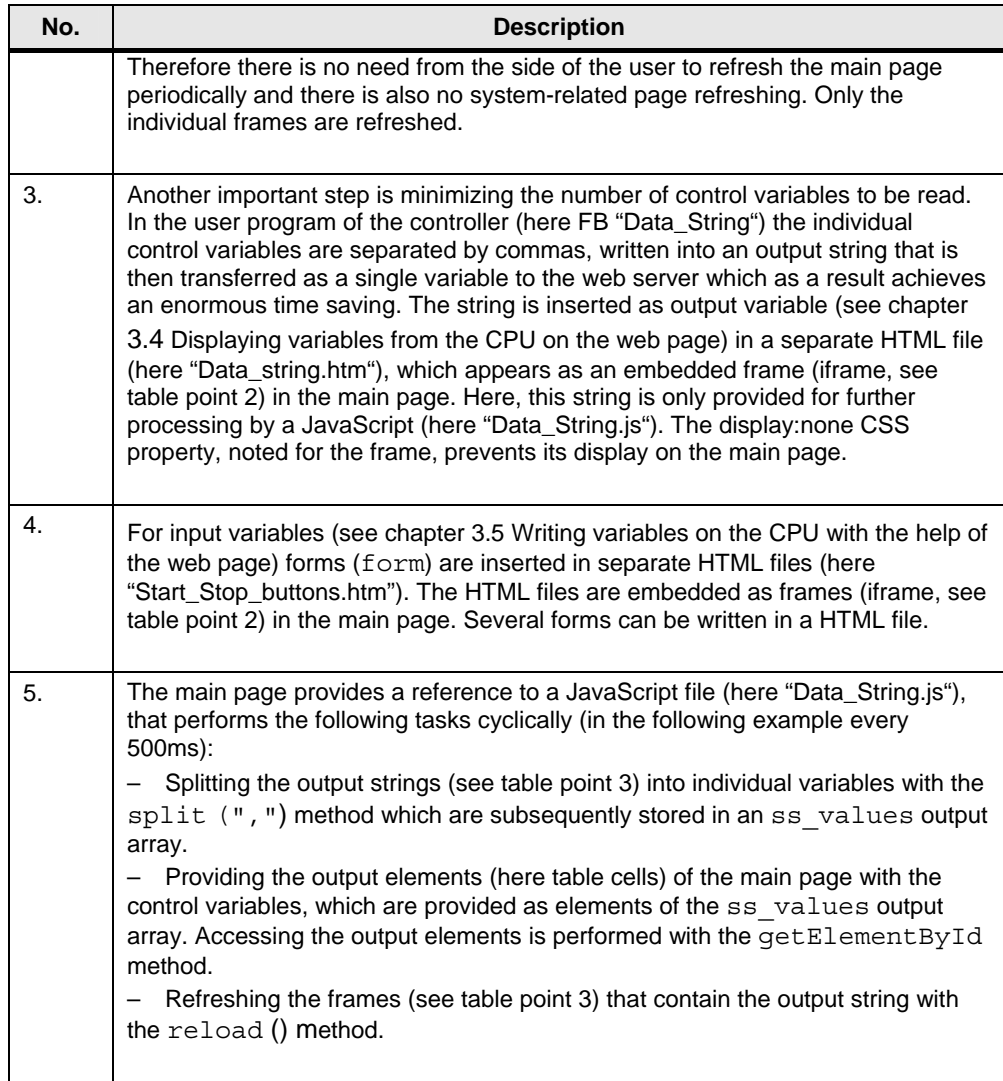

## Figure 3-6 Extract from "Data\_String.js" JavaScript

```
setTimeout("init plc()",1500);
function init_plc()
      \mathtt{setInterval}(" \texttt{pic\_update}()", 500) ;
function plc_update()
\mathbf{f}\textit{\textbf{var}}\textit{if}\textit{\textbf{rame}} = \textit{document.getElementById('Data\_string\_frame')};if (iframe.readyState == 'complete')
      \left\{ \right.var Data_string1 = window.frames['Data_string_frame'].document.getElementById('Data_String1').innerHTML;<br>var ss_values = Data_string1.split(",");
            {document.getElementById('Table1'); rows[1].cells[0], innerHTML = -sz_values[0]; \n   document.getElementById('Table1'); rows[1].centerHTML = -sz_values[1]; \n   }\label{eq:1}\sim\verb|parent.frames['Data_string_freme']. window. location. reload() \verb|;Ï
 \overline{\mathbf{r}}
```
# **4 Functional Mechanisms of this Application**

## **4.1 Functional principle of the S7 program**

The S7 program of this application only serves for representing individual functional principles of STEP 7 by way of example.

The call structure in the S7 program looks as follows:

### Figure 4-1

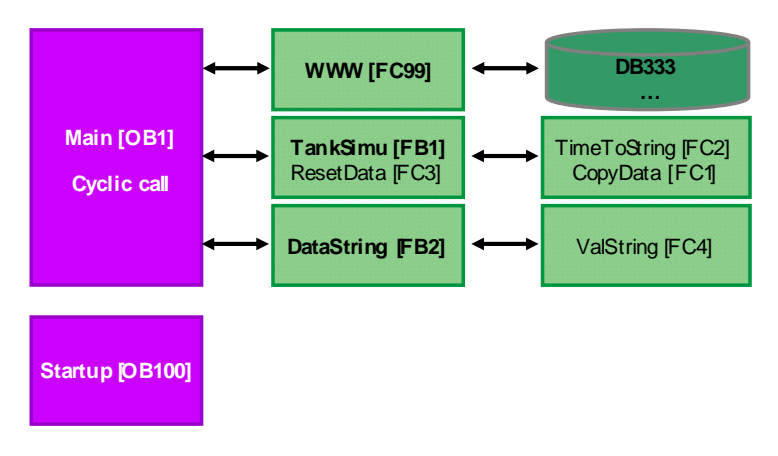

The following symbols and variables are used in the *"Data\_Buffer"* data block:

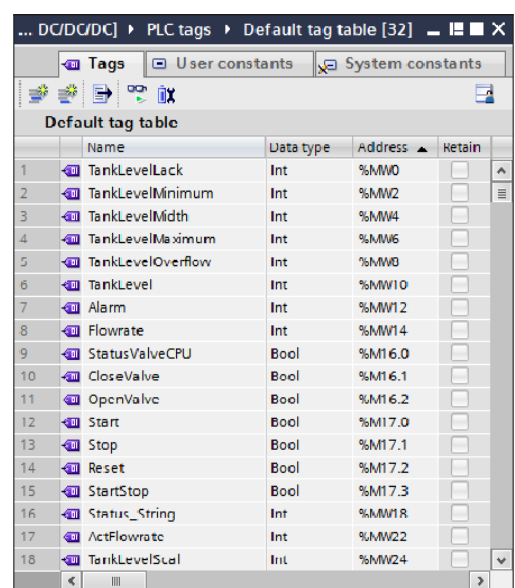

### Figure 4-2

## **4.1.1 Startup (OB100)**

In the *"Startup"* (OB100) OB a start value for the flow rate *"Flowrate"* and the limit values for the variables are stored.

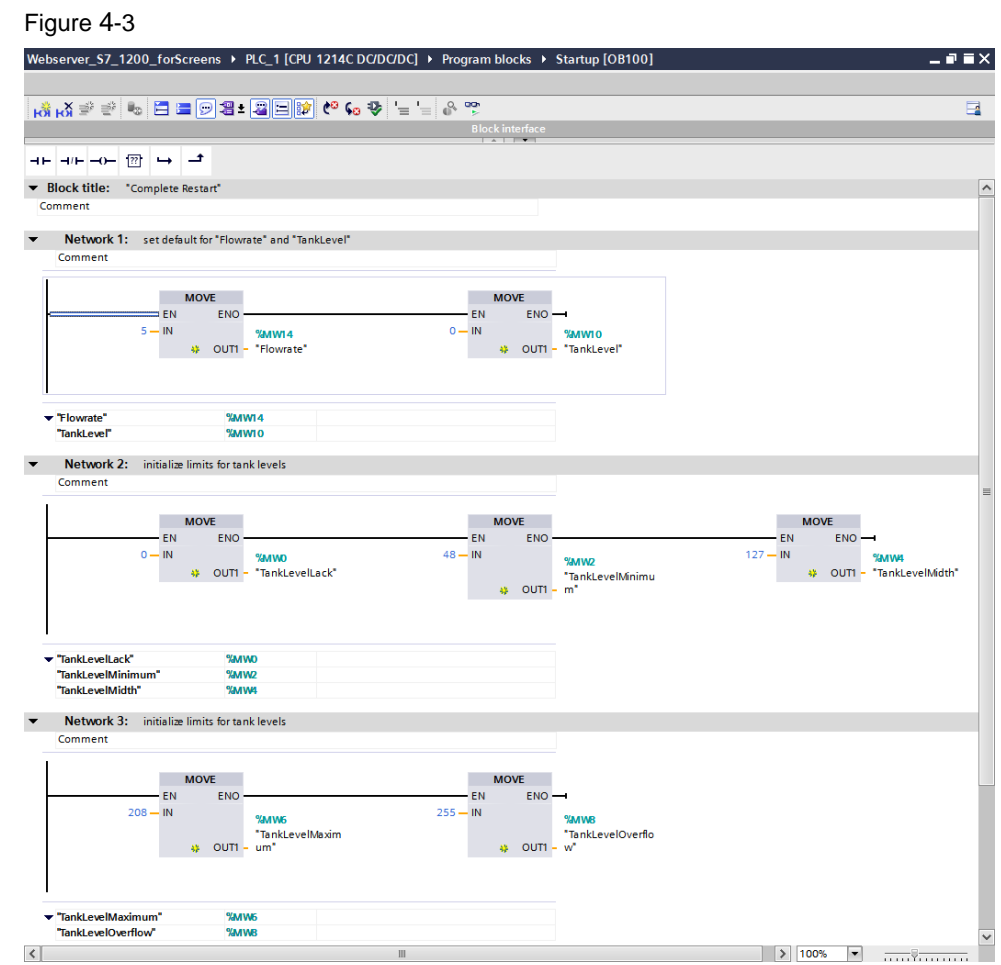

## **4.1.2 Main (OB1)**

In OB *"Main"* (OB1) the status of DB333 is polled cyclically to be able to recognize a request from the web browser. The cause for a request is that a variable changed by the user is to be transferred from the web browser to the web server.

Figure 4-4

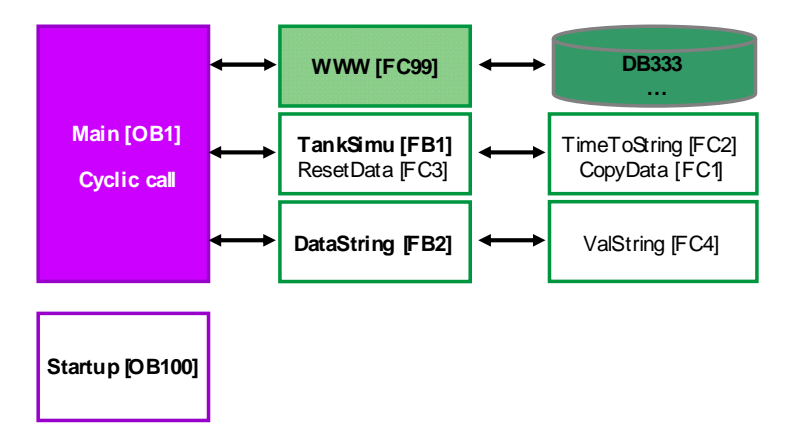

## **Synchronizing user-defined web pages**

The "WWW" (SFC99) instruction initializes the web server of the CPU. The error information is output via "RET\_VAL".

## Figure 4-5

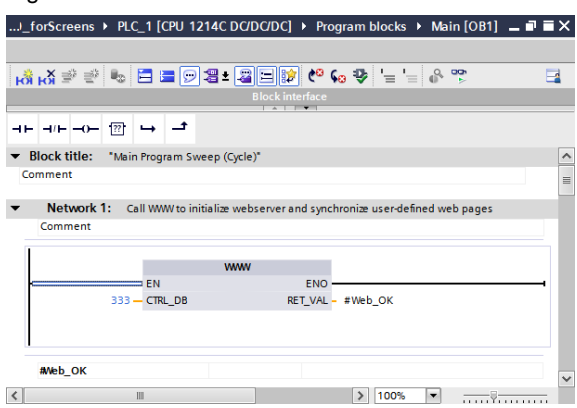

#### **Calling the tank simulation**

To ensure that filling or emptying of the tank does not happen too quickly, the *"TankSimu"* function block is called in OB1 only once per second.

Figure 4-6

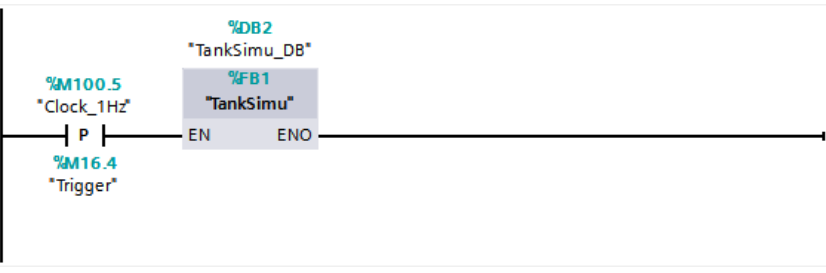

### **Polling the "Start" or "Stop" and "Reset" buttons**

The status of the *"Start"* and *"Stop"* buttons are polled by the web page. If one of the buttons has been clicked, the status is stored in the *"StartStop"* PLC variable.

In addition the status of the *"Reset"* button is polled. By clicking *"Reset"* a defined initial position is created with the *"ResetData"* function.

## **Polling of the "OpenValve" or "CloseValve" buttons**

Additionally, the status of the *"OpenValve"* and *"CloseValve"* buttons is polled by the web page. If one of the buttons has been clicked, the status is stored in the "Status ValveCPU" PLC variable.

### **Calling the** *"DataString"* **function block**

Refreshing the data string is called twice every second. This corresponds to the refresh time in Javascript.

#### Figure 4-7

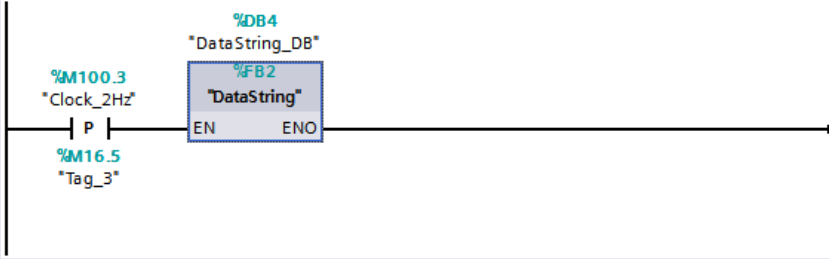

## **4.1.3 TankSimu (FB1)**

### **Functionality of the FB1**

Figure 4-8

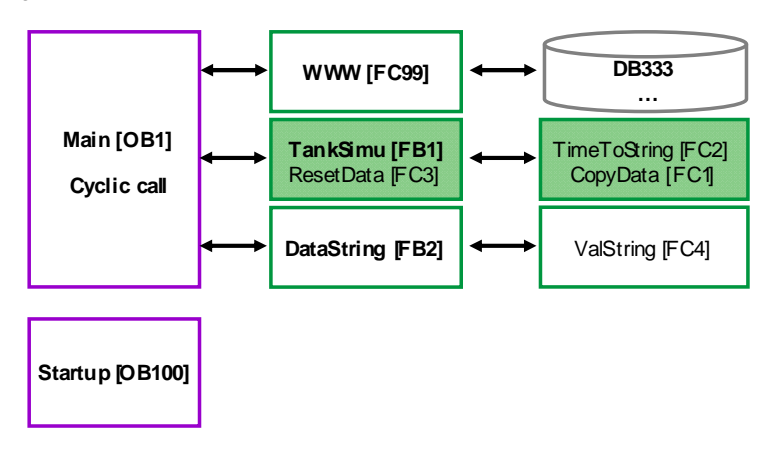

In FB1, the filling or emptying of a tank is simulated, dependent on the flow rate and the valve position.

The block is only run once every second.

The user can define the flow rate via the *"Flowrate"* variable on the web page. The tank filling level is increased or reduced with the flow rate when calling FB1. The current filling level is stored in the *"TankLevel"* PLC variable.

Via the two PLC variables *"OpenValve"* and *"CloseValve"*, the valve position is read in and stored in the CPU in the *"StatusValveCPU"* PLC variables.

Dependent on the tank filling level, the following heights are displayed:

- Tank has been fully drained (TankLevelLack)
- Tank filling level is at minimum (TankLevelMinimum)
- Tank filling level is 50 % (TankLevelMidth)
- Tank filling level is at maximum (TankLevelMaximum)
- Tank is overflowing (TankLevelOverflow)

Via the *"Alarm"* variable, the tank filling level is output in clear text (also as enumeration)

#### **StartStop status**

Only when the *"StartStop"* is set, the tank filling level changes and values are entered in the ring buffer.

## **Valve status**

Via the *"StatusVentilCPU"* bit, the button pressed last (OpenValve or CloseValve) is memorized.

Dependent on this bit, the tank is either emptied or filled.

## **Filling the tank**

The filling of the tank starts with a query whether the tank is already full.

If the tank is not full, the tank filling level is increased with the flow rate. The tank filling level is limited to the *"TankLevelOverflow"* value.

#### **Emptying the tank**

The emptying of the tank is similar to the filling of the tank. The tank filling level is reduced with the flow rate and is limited to 0.

### **Alarm status**

Subsequently, the tank filling level is compared with the specifications for the limit values of the tank filling level.

Depending on the filling level reached, the values "0" to "5" are stored in the *"Alarm"* variable. With the value of the *"Alarm"* variable, HTML texts (enumerations) are stored, which display the filling level of the tank in clear text.

### **Storing data in the ring buffer**

The current filling level is stored together with the time stamp (string) in a ring buffer of 20 value pairs and displayed.

With the *"TimeToString"* function a time stamp is created as string from the local time. With the *"CopyData"* function the value pairs are copied in the ring buffer.

## **4.1.4 DataString (FB2)**

### **Functionality of the FB2**

Figure 4-9

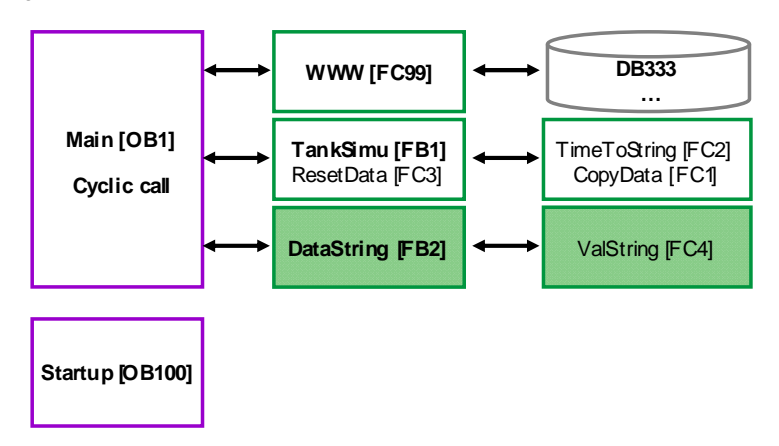

In FB2 the data pairs (time stamp, value) is written in the ring buffer, separated by commas and written in data strings. Since a string can only be 254 characters long, 3 data strings are required that are then transferred to the web server as individual variables.

The time stamp is already saved as string in the ring buffer. The filling level (value) is converted in a string with the *"ValString"* function.

The block is only run twice every second.

## <span id="page-46-0"></span>**4.2 Functional principle of the HTML file**

The following chapter provides a detailed explanation of the individual sections of the HTML file. For the creation of the HTML pages only fixed values are used for the position and size of the elements. This prevents the elements from moving and overlapping when the browser window is made smaller.

## **4.2.1 AWP commands**

## **Basics**

AWP commands are inserted as HTML comments in HTML files. AWP commands can be located at any position in the HTML file. However, for reasons of clarity it is appropriate to list the central AWP commands at the beginning of the HTML file.

### Figure 4-10

<!-- AWP\_In\_Variable Name=""Start"' --> <!-- AWP\_In\_Variable Name=""Stop"' --> <!-- AWP\_In\_Variable Name=""Reset"' --> <!-- AWP\_In\_Variable Name=""Flowrate"' -->

### **Explanations**

#### Table 4-1

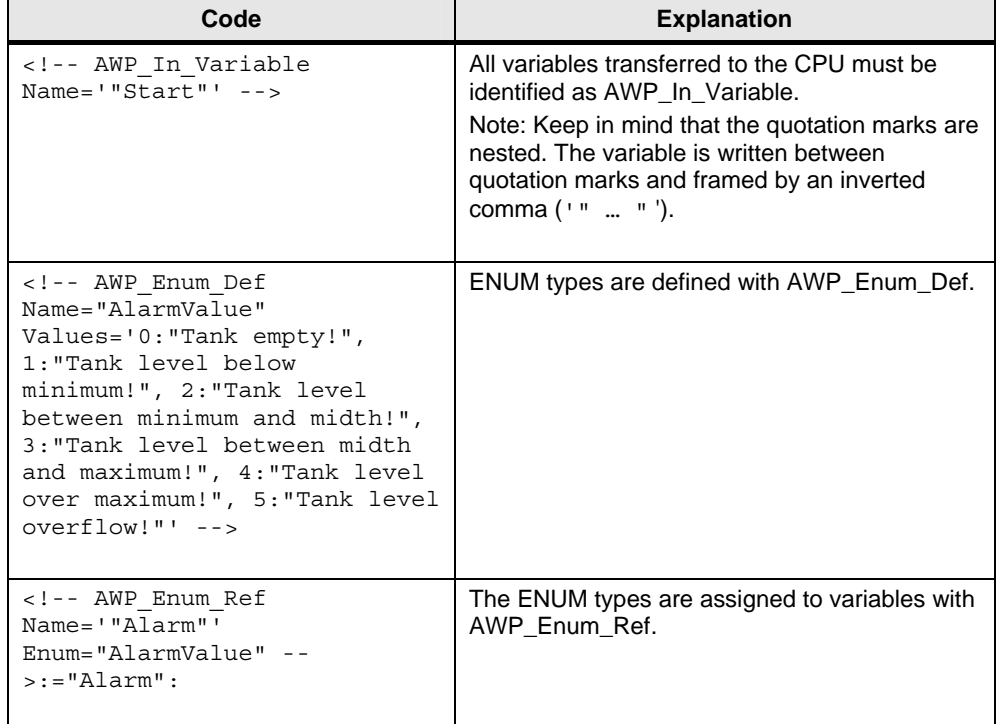

## **4.2.2 Information on doctype and head of the HTML file**

### **Basics**

The following information must be contained in every HTML file so that it is HTML compliant. The only exception is the "<meta http-equiv="refresh" …>" tag: If you refrain from automatically refreshing the page and work with "F5" instead, you can omit this tag.

```
Figure 4-11
```

```
<!DOCTYPE HTML PUBLIC "-//W3C//DTD HTML 4.01 Transitional//EN">
\text{thm1}<head>
        \langle \text{title}\rangleUserdefined Website - Application Example\langle / \text{title}\rangle<meta http-equiv="Content-Language" content="en" >
        <meta http-equiv="Content-Type" content="text/html; charset=utf-8" >
        <meta http-equiv="Content-Script-Type" content="text/javascript" >
        <meta http-equiv="refresh" content="10; URL=0verview.htm">
        \verb!<link rel="style="type" type="text/ess" href="Styleshet/siemens\_Styleshet,ess" /&gt;<script src="Script/siemens script.js" type="text/javascript"> </script>
    </head>
    <body>
             \ldots</body>
```
 $\langle$ /html>

#### **Explanations**

#### Table 4-2

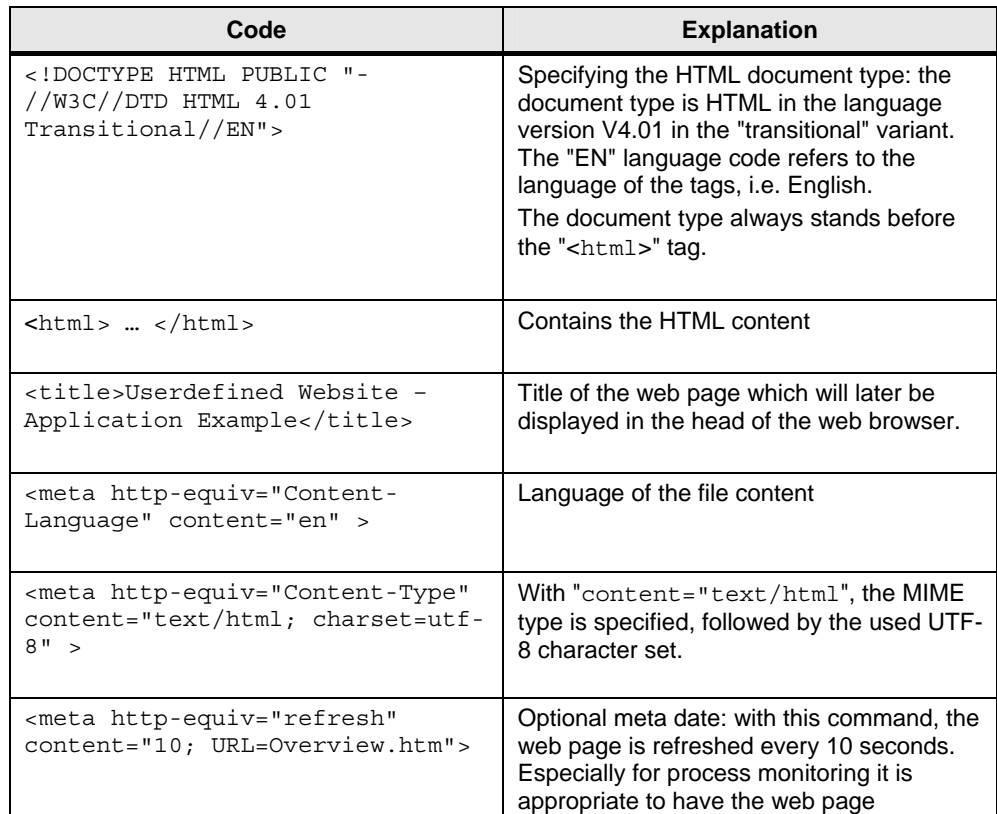

## 4 Functional Mechanisms of this Application

## 4.2 Functional principle of the HTML file

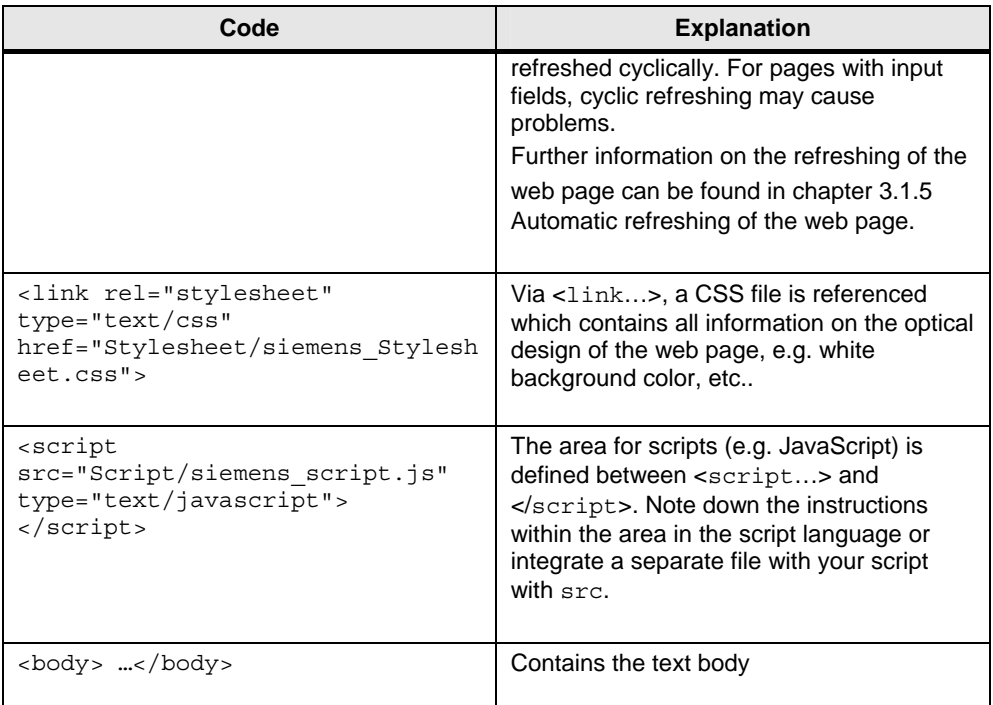

## **4.2.3 Displaying of areas**

## **Basics**

Three areas are used in the HTML file:

- Header area (header)
- Navigation bar (navi)
- Data area (page)

## **Explanations**

The figure below shows the areas in the HTML file:

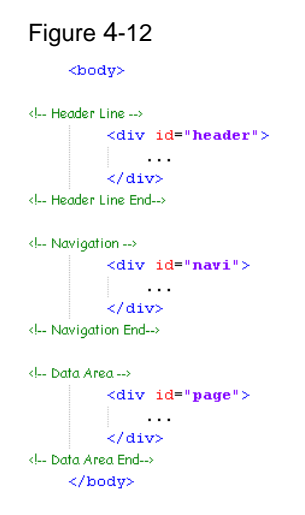

The formatting of the areas is centrally defined in a separate CSS file:

```
Figure 4-13 
\frac{1}{2} header {
      POSITION: absolute;
      width: 950px;
      height: 110px;
      left: 60px;top: 20px;background-color: rgb(255,255,255);
      z-index: 2;
\lambda#navi {<br>POSITION: absolute;
      left  0;
     top: 0;<br>width: 150px;
      height: 800px;
     padding-top: 180px;<br>padding-left: 0px;
      text-align: left;
     horder-color: white;<br>horder-style: solid;
      border-width: 1px;
     hackground-color: rgb(148,158,170);<br>horder-collapse : separate;
      z-index: 1.
\lambdapage {
      POSITION: absolute;
      left 150px,top: 0;<br>height: 800px;<br>width: 920px;
     padding-top: 180px;<br>padding-left: 30px;<br>padding-right: 30px;
      text-align: left;
```

```
border-color: white;<br>border-style: solid;
border-width: 1px;<br>background-color: rgb(208, 211, 218);
border-co11apse: separate;z-index: 1:
```
#### Table 4-3

 $\bar{ }$ 

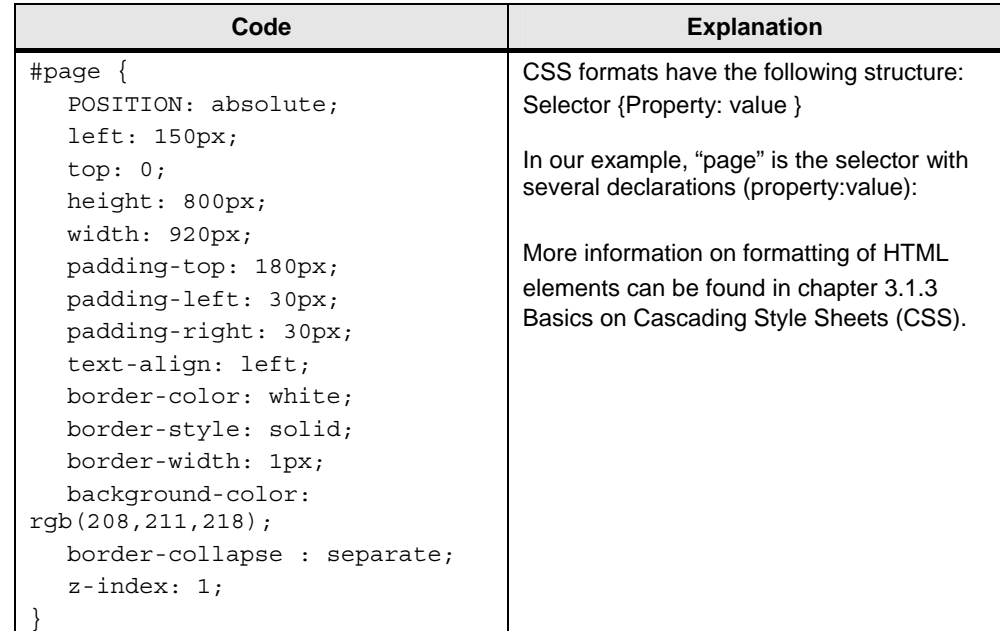

## **4.2.4 Displaying of images**

#### **Basics**

There are several images used in the HTML file:

- Static images
- Background image
- Image with variable height
- Dynamic image which is changed dependent on a status bit in the CPU.

### **Explanations**

#### Figure 4-14

<td width="300px"><img src="Images/SIEMENS\_Logo.PNG"/></td>

```
<td width="250px" height="200px" rowspan="14" valign="bottom" background="Images\TankExample.PNG"
     \verb|style="background-repeated|; no-repeated; background-position; bottom left" \verb|>|<img src="Images\blue.png" alt="Level" width="56px" height=":=TankLevelScal:px "
           \texttt{style="maxgin-left:48px; margin-hot} \\ \texttt{t:48px; margin-hot} \\ \texttt{t:48px; margin-hot} \\ \texttt{t:48px; margin-hot} \\ \texttt{t:48px; right}<img src="Images\Valve:="StatusValveCPU":.png" name="Valve" "StatusValveCPU = 0"id="StatusValveCPU" alt="Valve"
          \small \texttt{style="maxgin-left:70px: margin-right:2px: margin-hot to} \\\langle t \rangle
```
#### Table 4-4

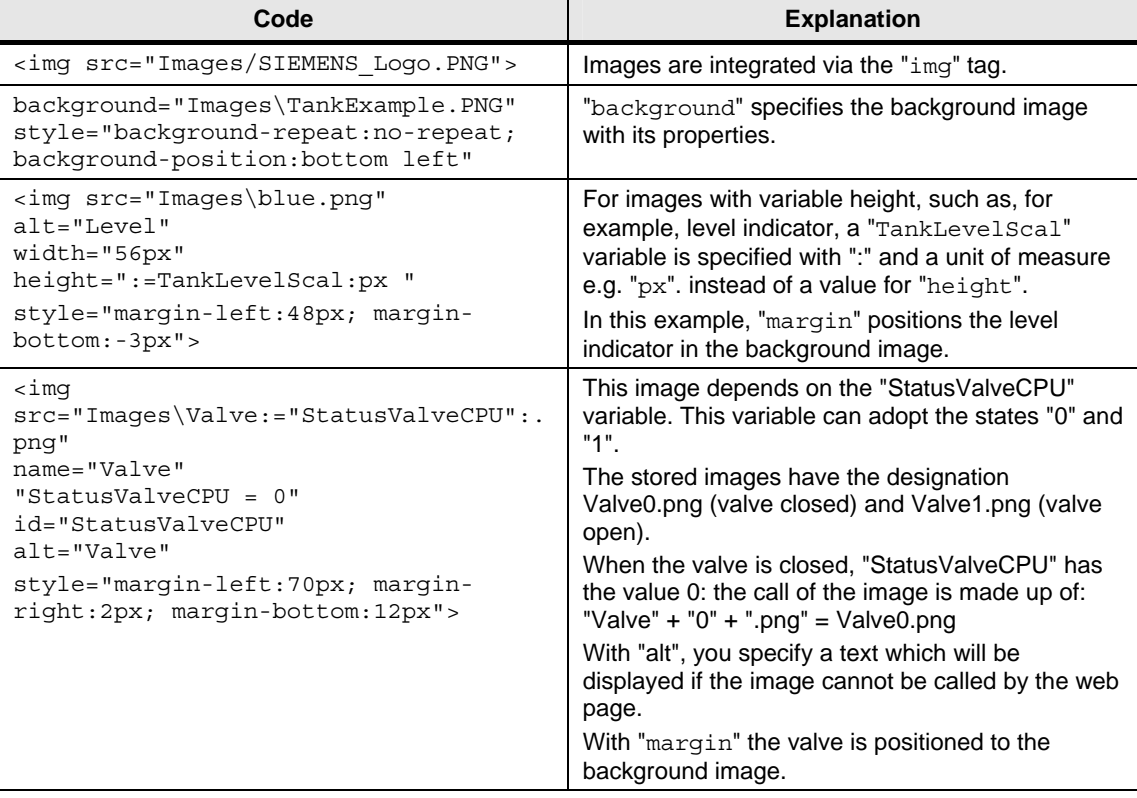

Copyright Siemens AG 2012 All rights reserved

Copyright © Siemens AG 2012 All rights reserved

## **4.2.5 Creating a table with texts**

#### **Basics**

The use of a table is recommended to avoid that the contents of the web page are moved, depending on the size of the window.

Of course, you can also define a table centrally for your web page via CSS (Cascading Style Sheet).

#### **Explanations**

In the following figure, only the header and the first two lines of the table are shown for reasons of clarity.

#### Figure 4-15

```
\langle \texttt{table border}^{\pm 1} \rangle\langle \texttt{tr} \rangle<td class="static_field_headline_small">Data</td>
              27 + r<tr>
              <td class="static_field_small">1</td>
              <td class="output_field">:="Data_Buffer".Data[1].Data_Struct.TimeStamp:</td>
              <td class="output field"> :="Data Buffer".Data[1].Data Struct.Value:</td>
        \frac{2}{\sqrt{5}}\langle \texttt{tr} \rangle<td class="static_field_small">2</td>
              \hspace*{0.3mm} <\hspace*{-0.3mm} \tau\hspace*{-0.3mm} \text{d class="output\_field"}>:= \hspace*{-0.3mm} \texttt{Data_Butter".Data[2].Data_Struct. TimeStamp:<\hspace*{-0.3mm} \tau\hspace*{-0.3mm} \text{d class}: \hspace*{-0.3mm} \texttt{output\_field":} = \hspace*{-0.3mm} \texttt{Data_Butter".Data[2].Data_Struct. Value:<\hspace*{-0.3mm} \langle \tau \hspace*{-0.3mm} \langle \tau \hspace*{-0.3mm} \rangle \hspace*{-0.3mm} \text{d class}: \hspace*{-0.3mm} \tau\2/tr>
       \sim\frac{1}{2} table>
```
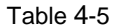

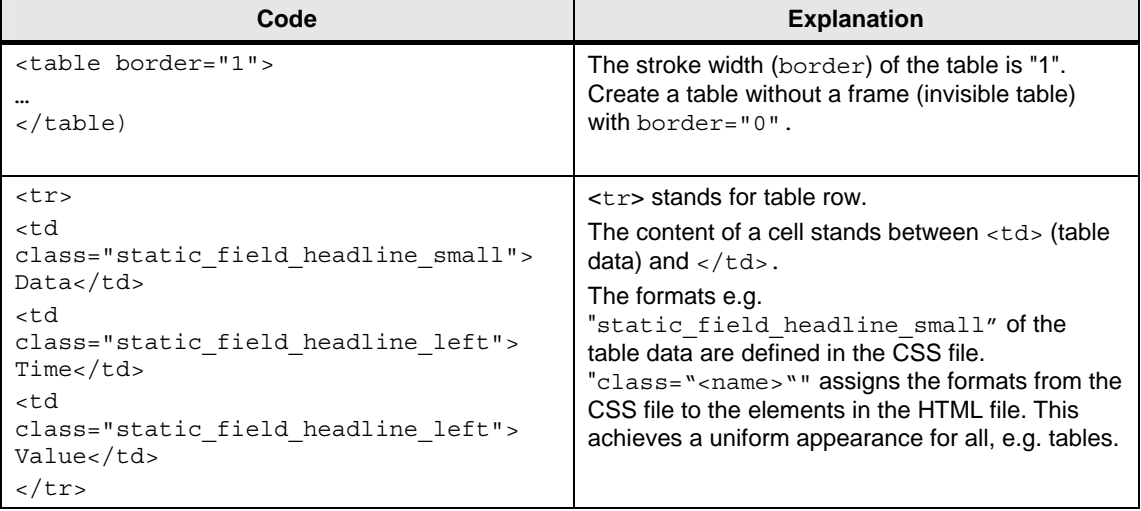

## **4.2.6 Outputting CPU variables**

#### **Explanations**

Variables of the CPU are always displayed via the symbol name:

Figure 4-16

<td class="output field">:="TankLevel":</td>

Instead of *"TankLevel"*, always the current value from the CPU is output on the web page.

## **4.2.7 Outputting texts via enumerations**

### **Explanations**

Via enumerations, texts can be allocated to the individual values of a CPU variable.

```
Figure 4-17
```

```
<td class="output field long" colspan="2">
    <b><!-- AWP_Enum_Ref Name=""Alarm"' Enum="AlarmValue" --> :="Alarm" :</b></td>
```
Instead of the individual values of "Alarm", the previously assigned texts in HTML are output. These texts were stored as "AlarmValue" enum type. These texts are transferred to the web page via DB333.

**Note** Since the enumeration is located in a table, the "<td> · </td>" tag is displayed additionally here. The central "output field long" format is defined in the CSS file. The result is output in bold, which is indicated by the  $\sqrt{1-\epsilon}$ </b>" tag.

**Note** Since the variable is located in a table, the "<td> ' </td>" tag is displayed additionally here. The central "output field" format is defined in the CSS file.

## **4.2.8 Setting variables in the CPU with value and button**

### **Basics**

To be able to transfer variables to the CPU via the web page, you have to work with forms and, for example, the "POST" method.

## **Explanations**

Figure 4-18

```
<form method="post" action="" onsubmit="return check();">
 <input type="text" id="wert1" name='"Flowrate"' size="2"
        style="height: 45px; width: 50px; font-size: 21px; text-align: center; padding: 8px;">
 <input type="submit" value="Set a new Flowrate"
       style="height: 45px; width: 200px">
\langle / \text{form} \rangle
```
#### Table 4-6

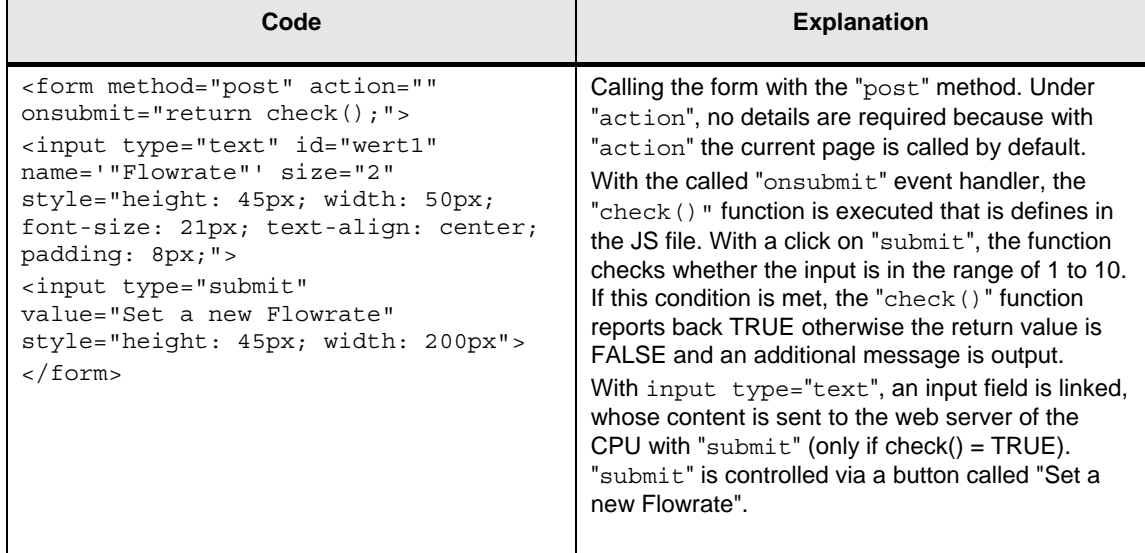

## **4.2.9 Setting variables in the CPU via button only**

#### **Basics**

To assign variables in the CPU a predefined value, you have to work with a form, the "POST" method and a hidden value.

## **Explanations**

```
Figure 4-19 
\langletd width="144px" height="21px">
     <form method="post" action="">
         <input type="submit" value="0penValve">
         <input type="hidden" name='"0penValve"' size="20px" value="1">
         <input type="hidden" name='"CloseValve"' size="20px" value="0">
     \langle / \text{form} \rangle\langle / \tau d \rangle<td width="144px" height="21px">
     \leform method="post" action="">
         <input type="submit" value="CloseValve">
         <input type="hidden" name='"CloseValve"' size="20px" value="1">
         <input type="hidden" name='"0penValve"' size="20px" value="0">
     \langle /form \rangle</td>
```
**Note** Since the buttons are located in a table, you can additionally see the "<td> </td>" tags here.

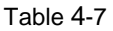

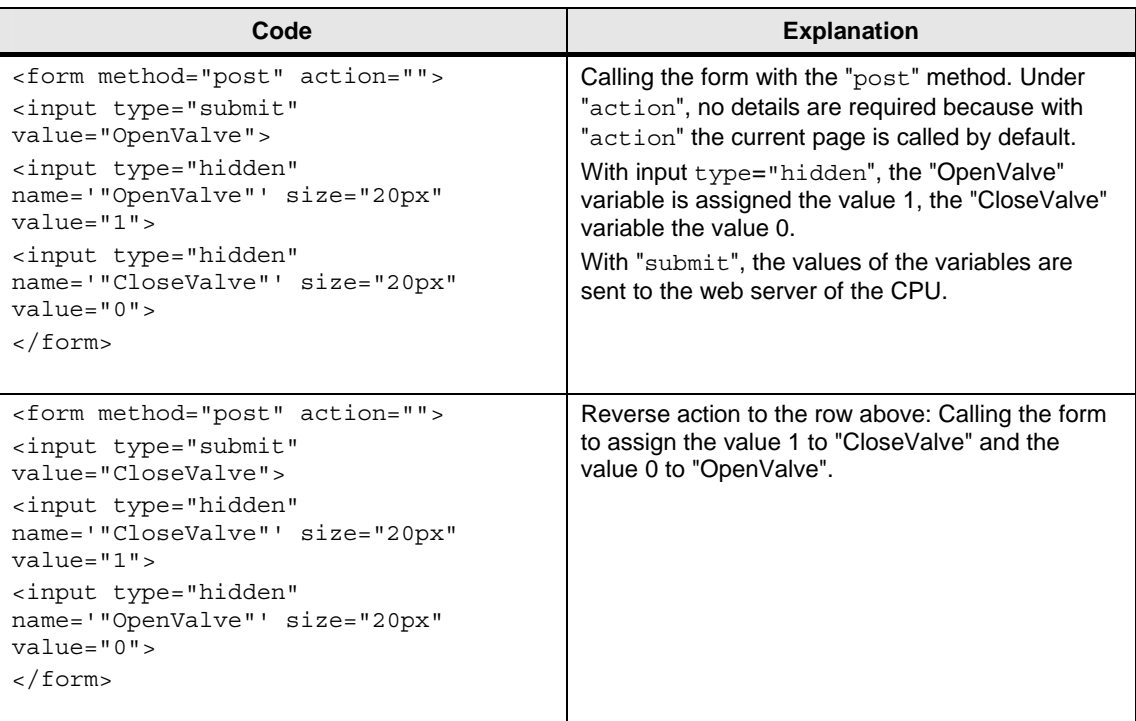

5.1 Procedure for creating a web page

# **5 Configuration and Settings**

This chapter contains all information on how you can create and operate a web page for a CPU with PN interface for yourself. The CPU 1214C DC/DC/DC is used as an example in this chapter. All steps are presented by means of the completed example application.

If you only want to take the completed example application into operation, please continue reading in chapter [6 Installation](#page-66-0).

## **5.1 Procedure for creating a web page**

The configuration and settings in STEP 7 and the writing of the HTML file are closely linked. The following procedure is recommendable for that:

- 1. [Configuration of the S7-1200 \(1214C DC/DC/DC\)](#page-58-0)
- 2. [Creating the variables in the variable table or DB](#page-59-0)
- 3. [Creating the HTML files](#page-60-0)
- 4. [Web server settings and generating of the data blocks](#page-61-0)
- 5. [Setting CPU password](#page-62-0)
- 6. [Creating, compiling and loading of the S7 program](#page-63-0)
- 7. [Calling the web page with a web browser](#page-64-0)

## <span id="page-58-0"></span>**5.2 Configuration of the S7-1200 (1214C DC/DC/DC)**

Table 5-1

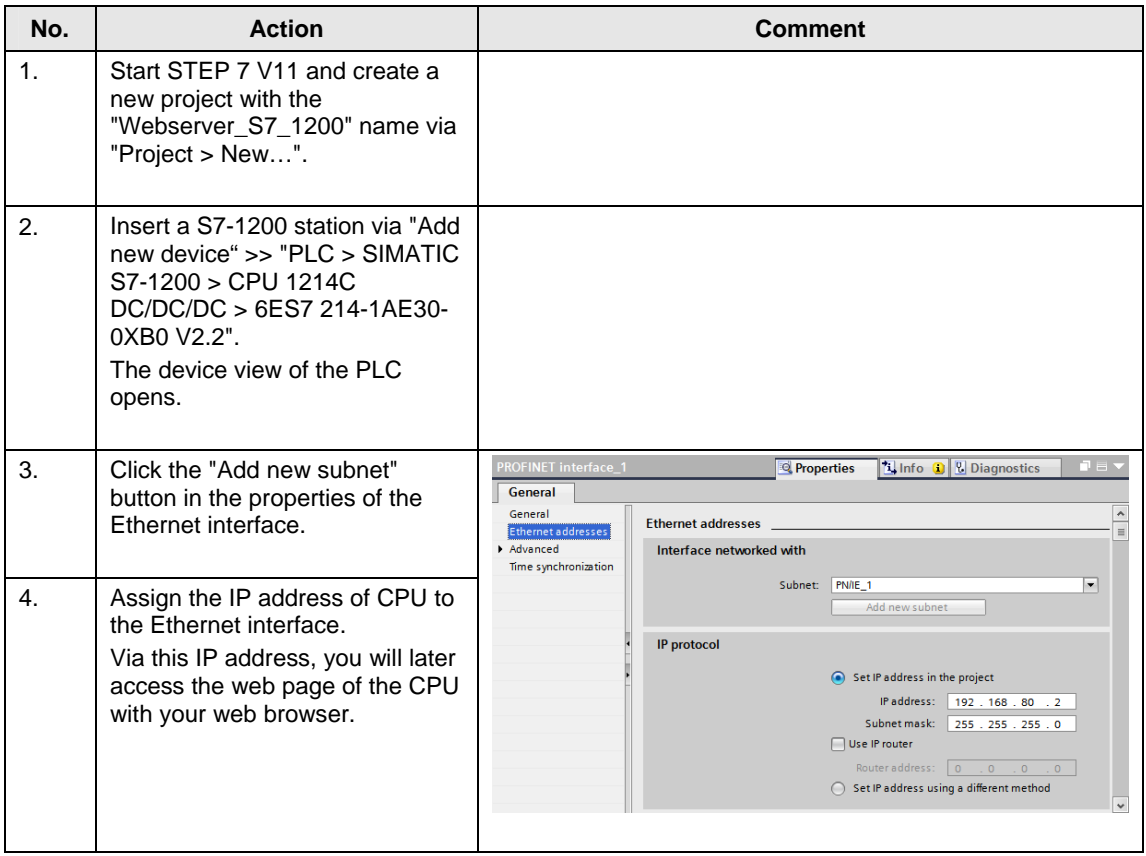

5.3 Creating the variables in the variable table or DB

## <span id="page-59-0"></span>**5.3 Creating the variables in the variable table or DB**

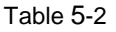

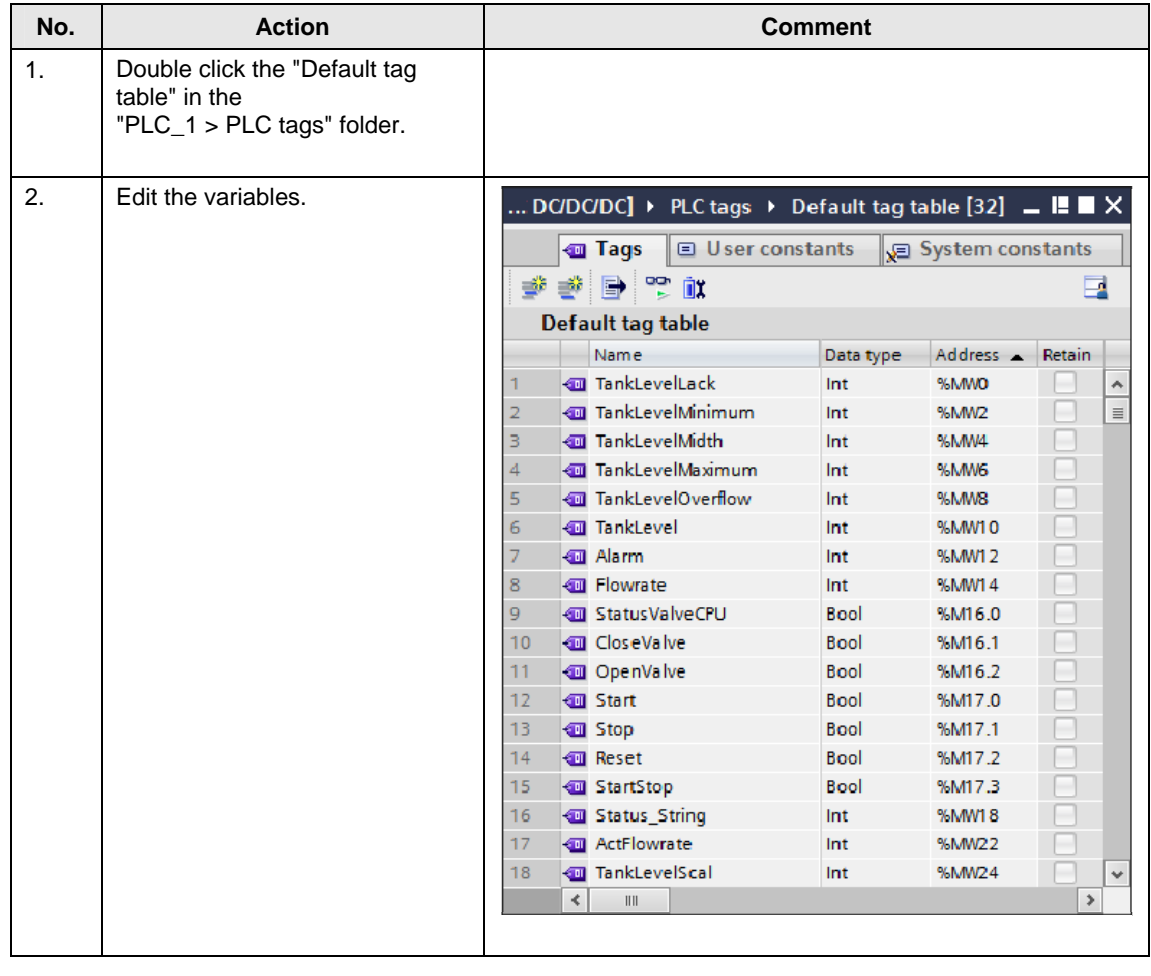

5.4 Creating the HTML files

## <span id="page-60-0"></span>**5.4 Creating the HTML files**

To create the HTML file, you need the list of variables from chapter [5.3](#page-59-0) [Creating](#page-59-0)  [the variables in the variable table or DB](#page-59-0) and a corresponding editor. Convenient editors such as Microsoft Frontpage are recommendable, which automatically create tags or mark correct inputs in color already during creation, or simple editors such as Notepad++.

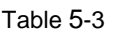

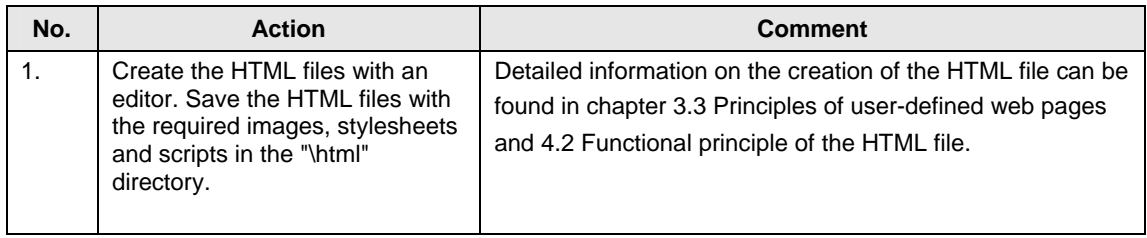

5.5 Web server settings and generating of the data blocks

## <span id="page-61-0"></span>**5.5 Web server settings and generating of the data blocks**

Table 5-4

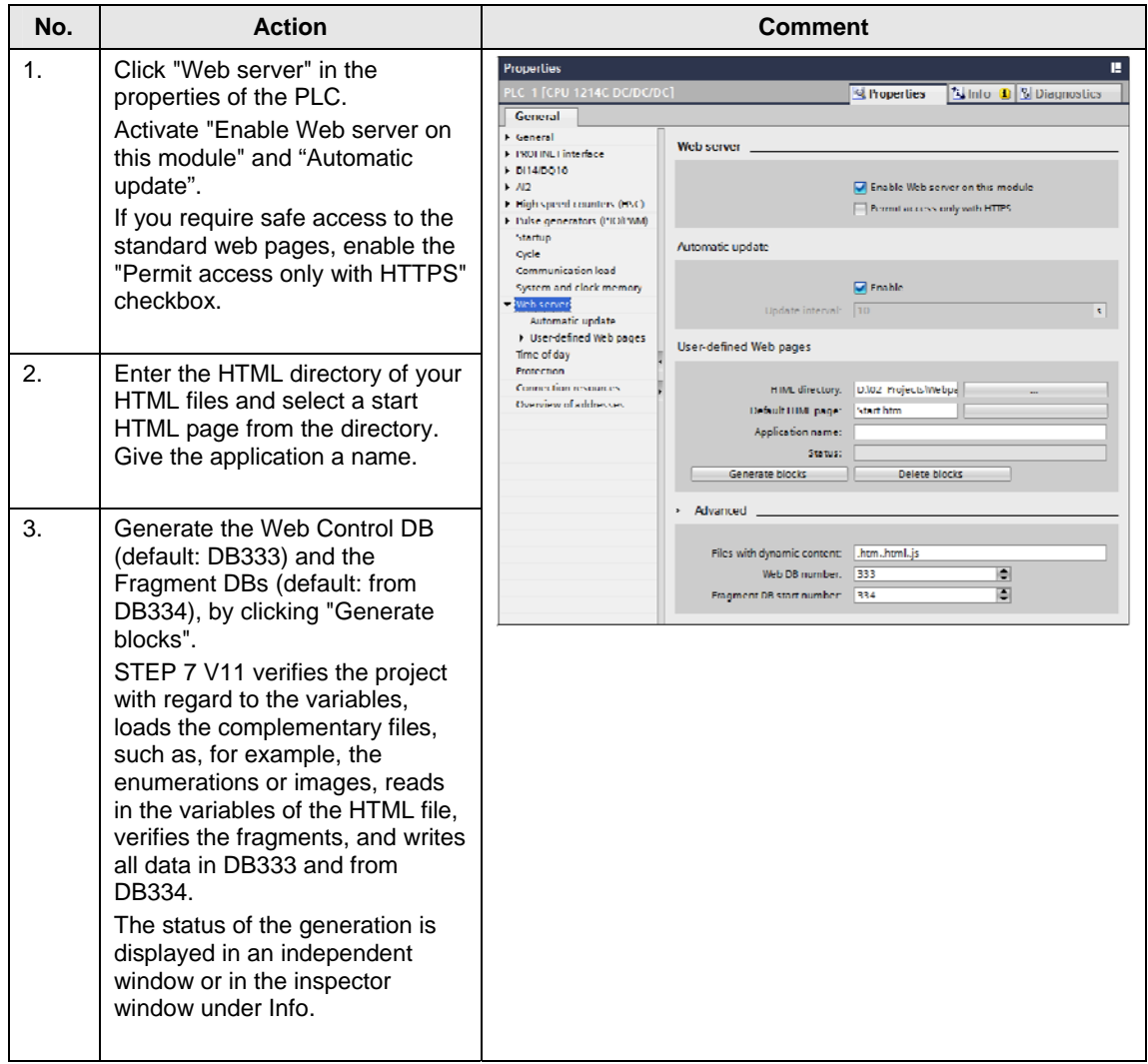

5.6 Setting CPU password

## <span id="page-62-0"></span>**5.6 Setting CPU password**

By default the password "s7" is specified for the web server. In order to specify a password for the web server, proceed as follows:

Table 5-5

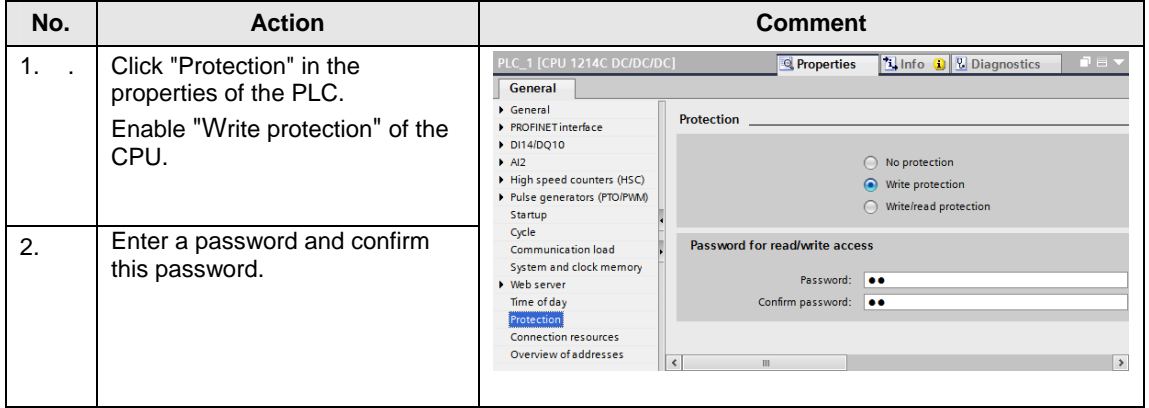

**Note** It makes no difference to the web server whether "Write protection" or "Write/read protection" is enabled. The web server does not support read protection.

5.7 Creating, compiling and loading of the S7 program

## <span id="page-63-0"></span>**5.7 Creating, compiling and loading of the S7 program**

An exemplary S7 program can be found in the appendix to this entry. The following aspects must be considered when creating the S7 program:

- Call the "WWW" (SFC99) instruction. The "WWW" instruction initializes the web server of the CPU. With the cyclic calling of the "WWW" instruction, you ensure that changed variables of the CPU can be displayed on the web page. The cyclic calling of the "WWW" instruction is done in OB1.
- Enter the number of the Web Control DB (e.g. 333) at the CTRL\_DB input parameter of the "WWW" instruction.

#### Table 5-6

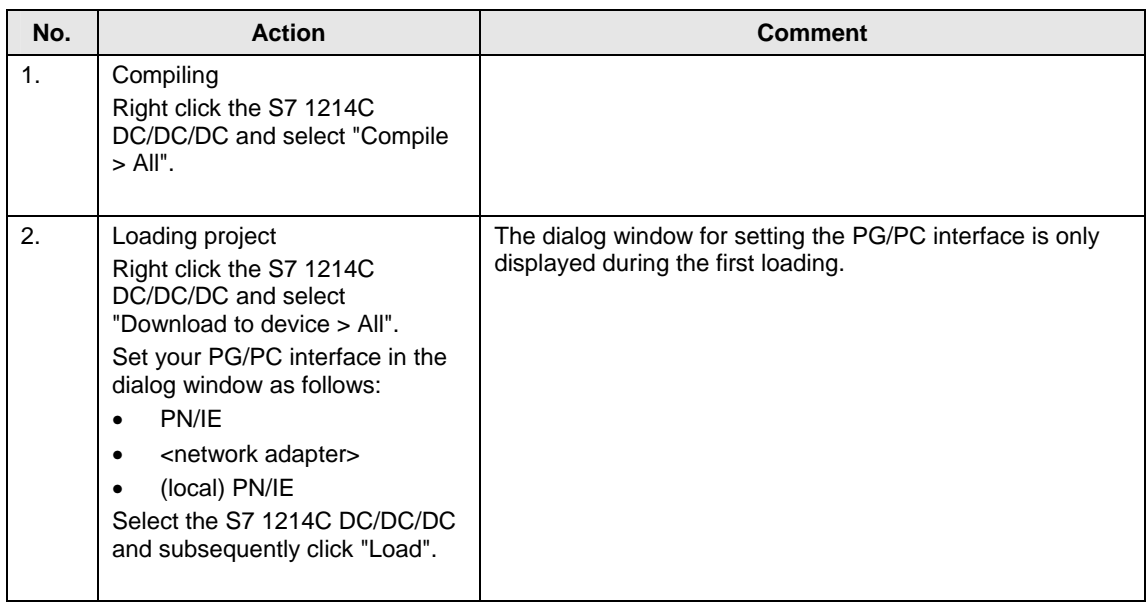

Note If you want to use a different S7-1200, you have to exchange the CPU under "Devices & networks". After the exchange, the web server has to be re-enabled (see [5.5 Web server settings and generating of the data blocks.](#page-61-0)

S7-1200 Web server Version 1.0, Entry ID:58862931

5.8 Calling the web page with a web browser

# <span id="page-64-0"></span>**5.8 Calling the web page with a web browser**

Table 5-7

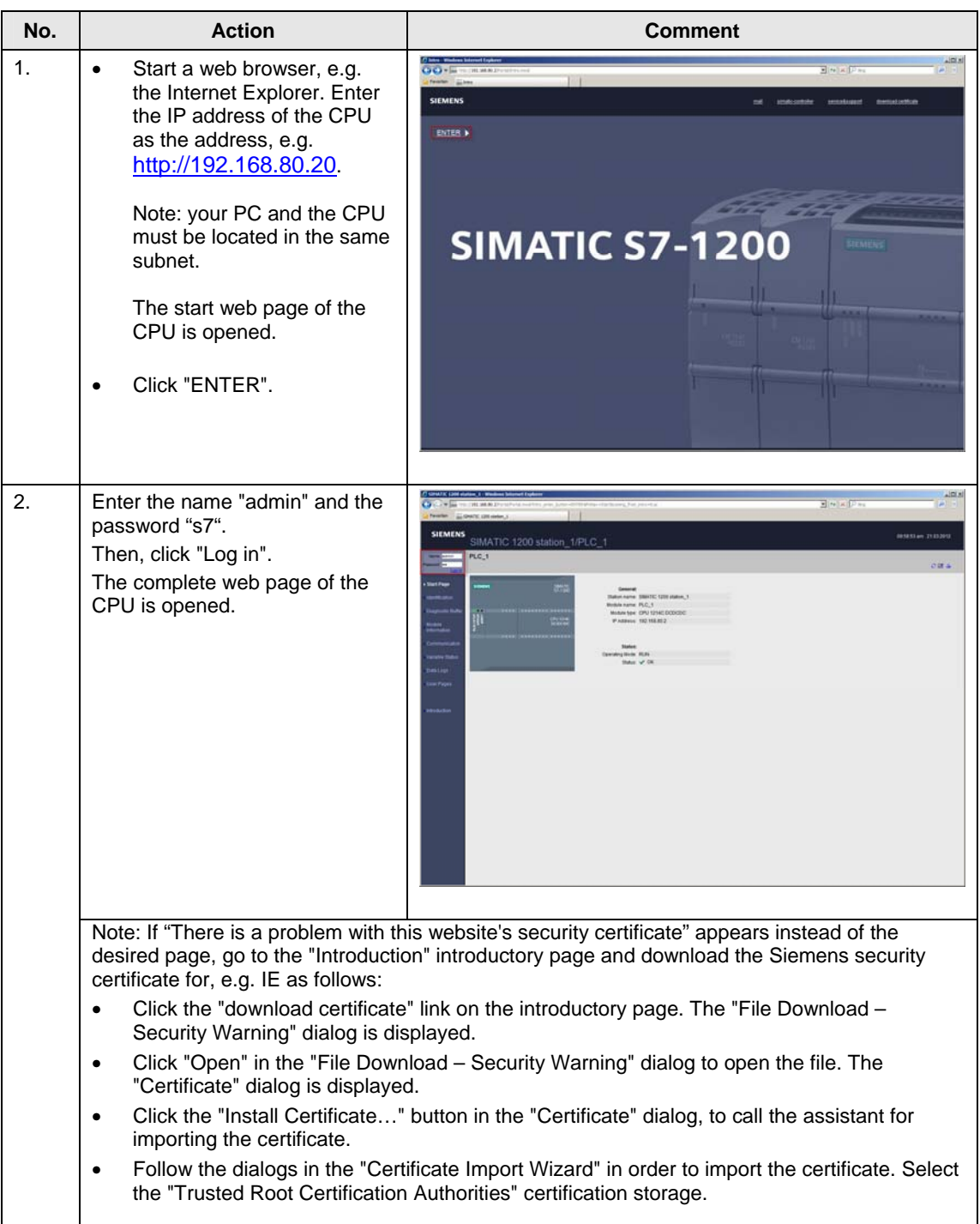

## 5 Configuration and Settings

## 5.8 Calling the web page with a web browser

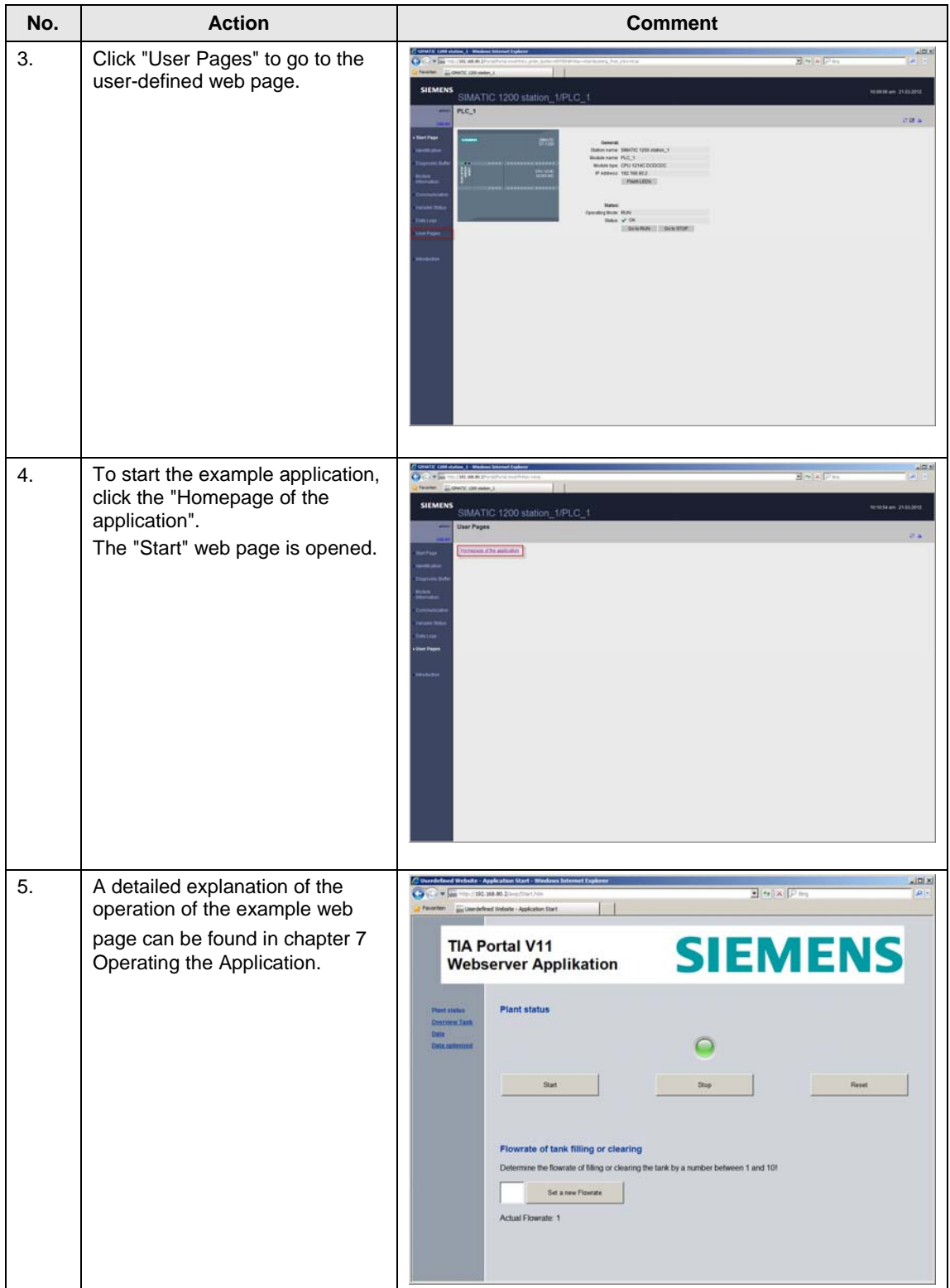

# <span id="page-66-0"></span>**6 Installation**

## **6.1 Hardware and software installation**

## **Hardware installation**

The following figure shows the hardware structure of the example application. The PC with the web browser must be connected to the CPU via Industrial Ethernet, e.g.

- directly at the PN interface of the CPU
- via a switch

Figure 6-1

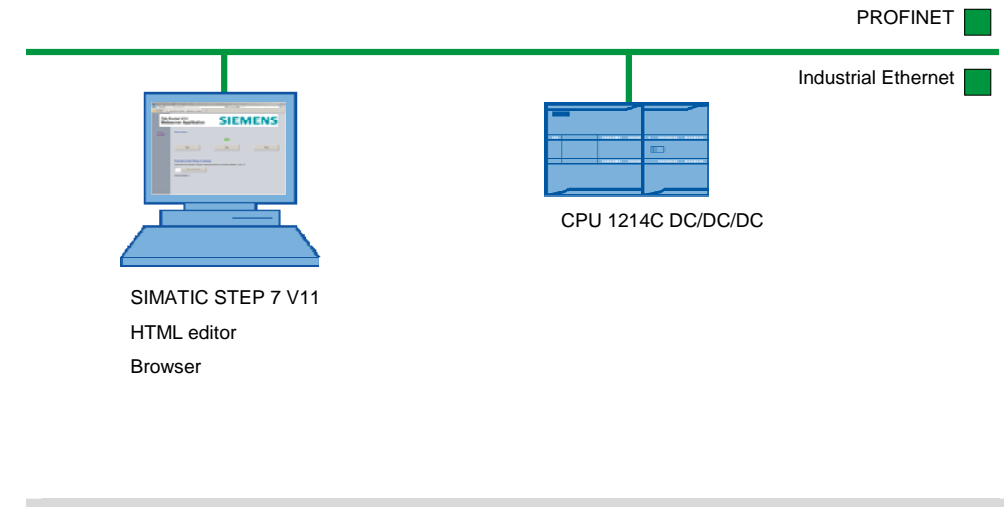

**Note** Please observe the installation and connection guidelines from the corresponding manuals.

## **Software installation**

Table 6-1

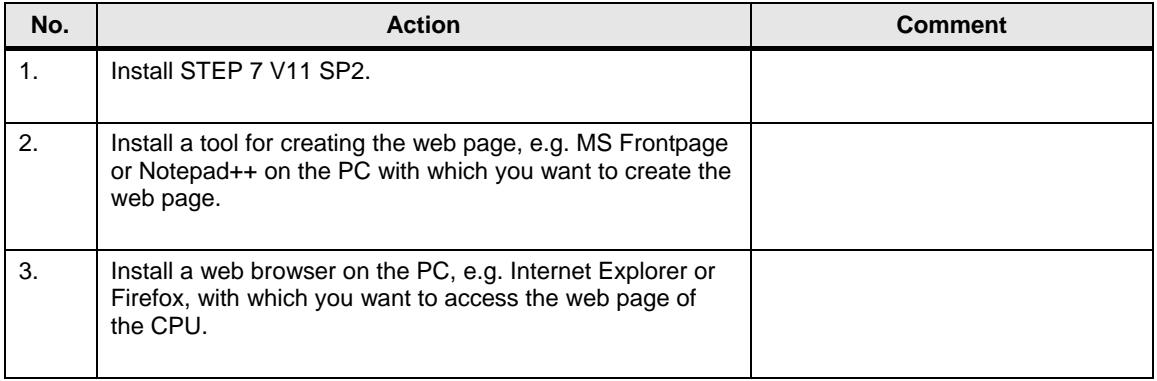

6.2 Installation of the application example

## **6.2 Installation of the application example**

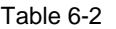

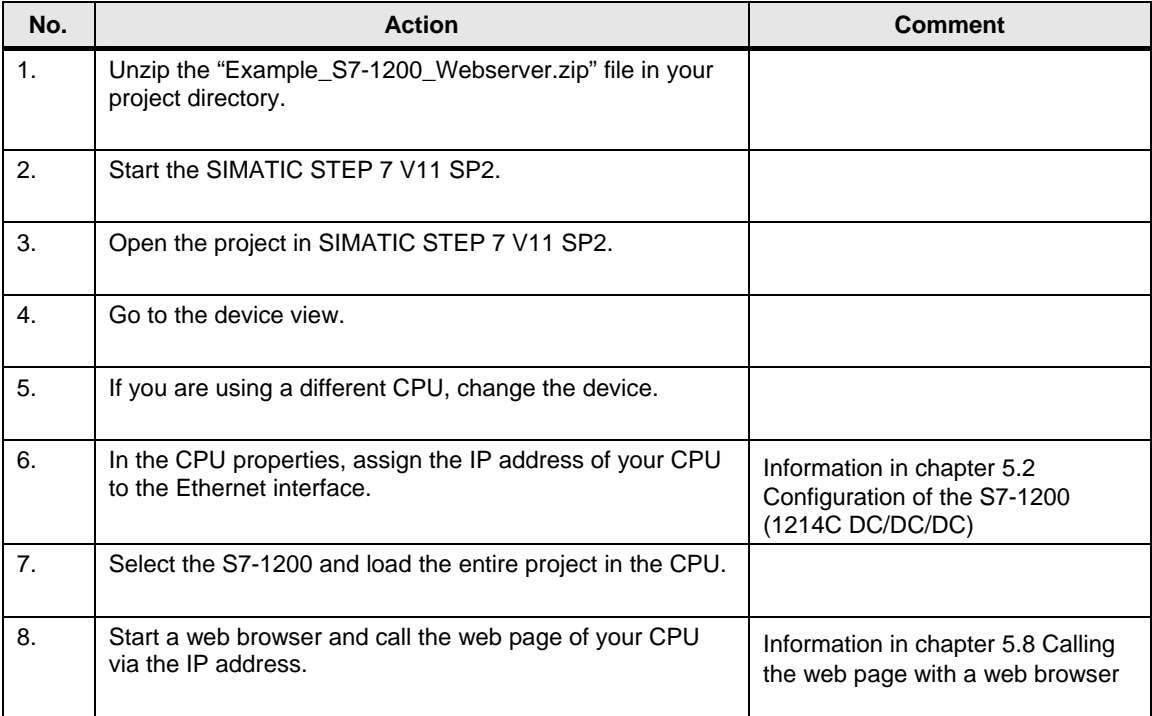

# <span id="page-68-0"></span>**7 Operating the Application**

## **In this chapter**

This chapter provides information on how to operate the example application.

### **Operation**

Table 7-1

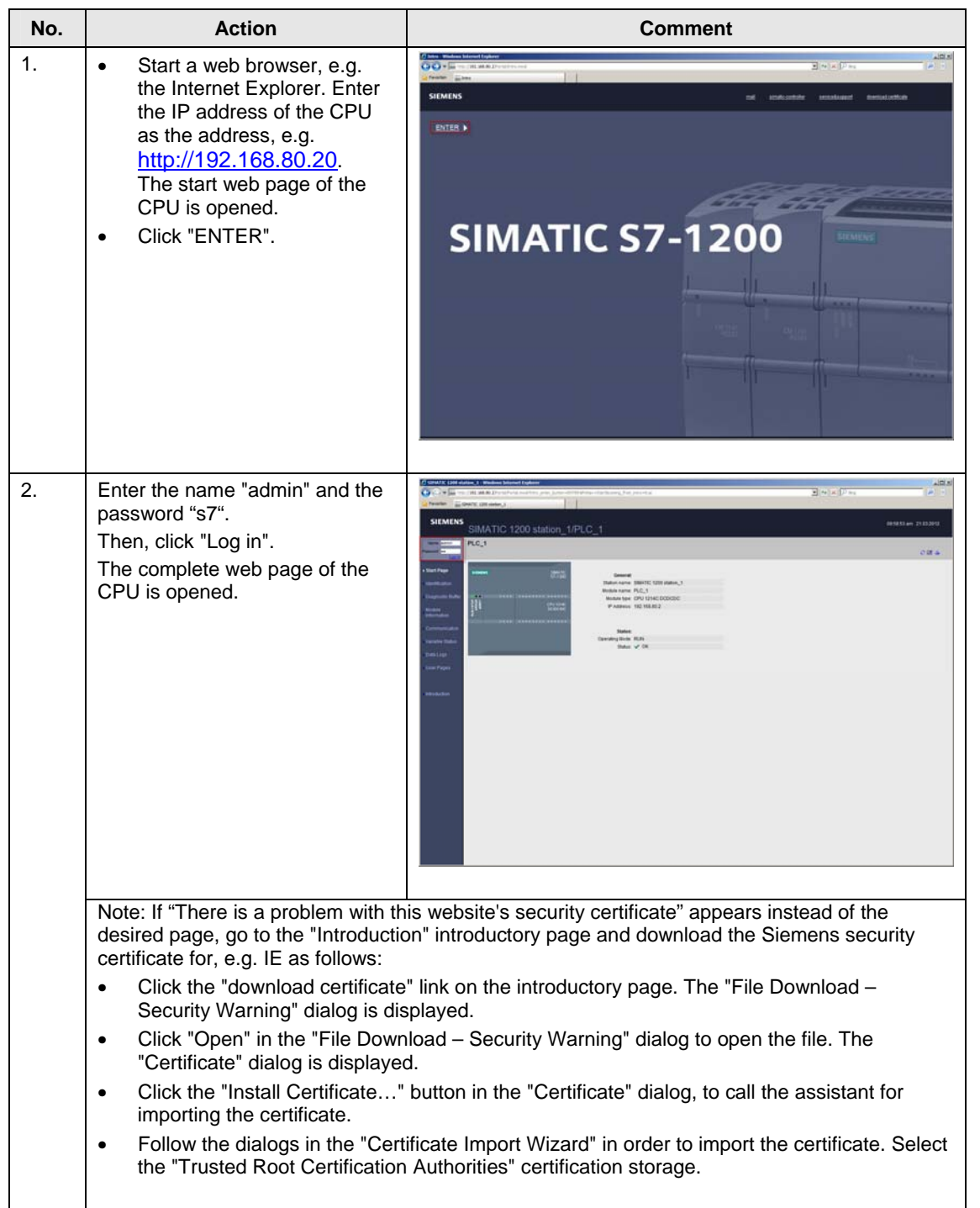

## 7 Operating the Application

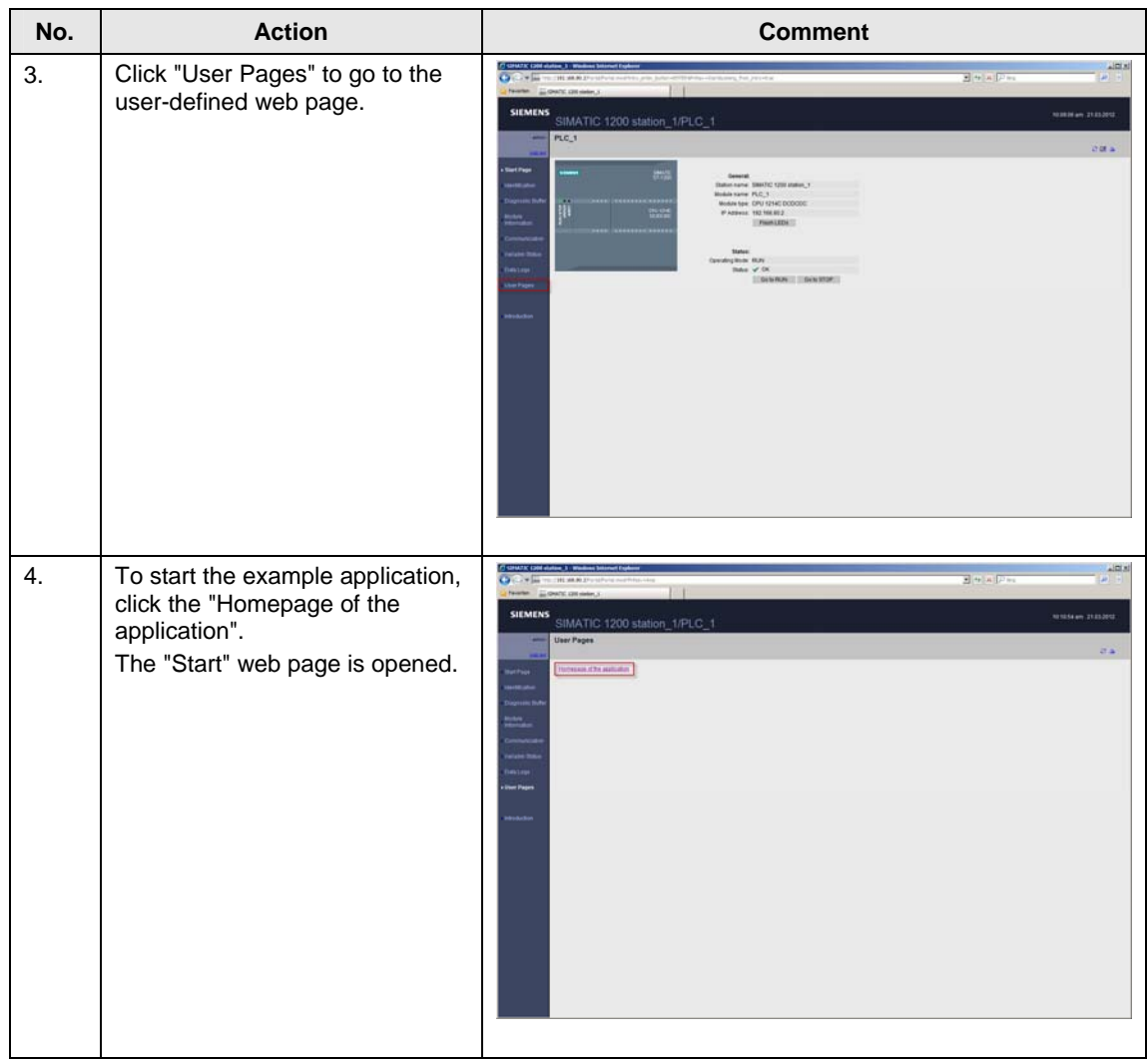

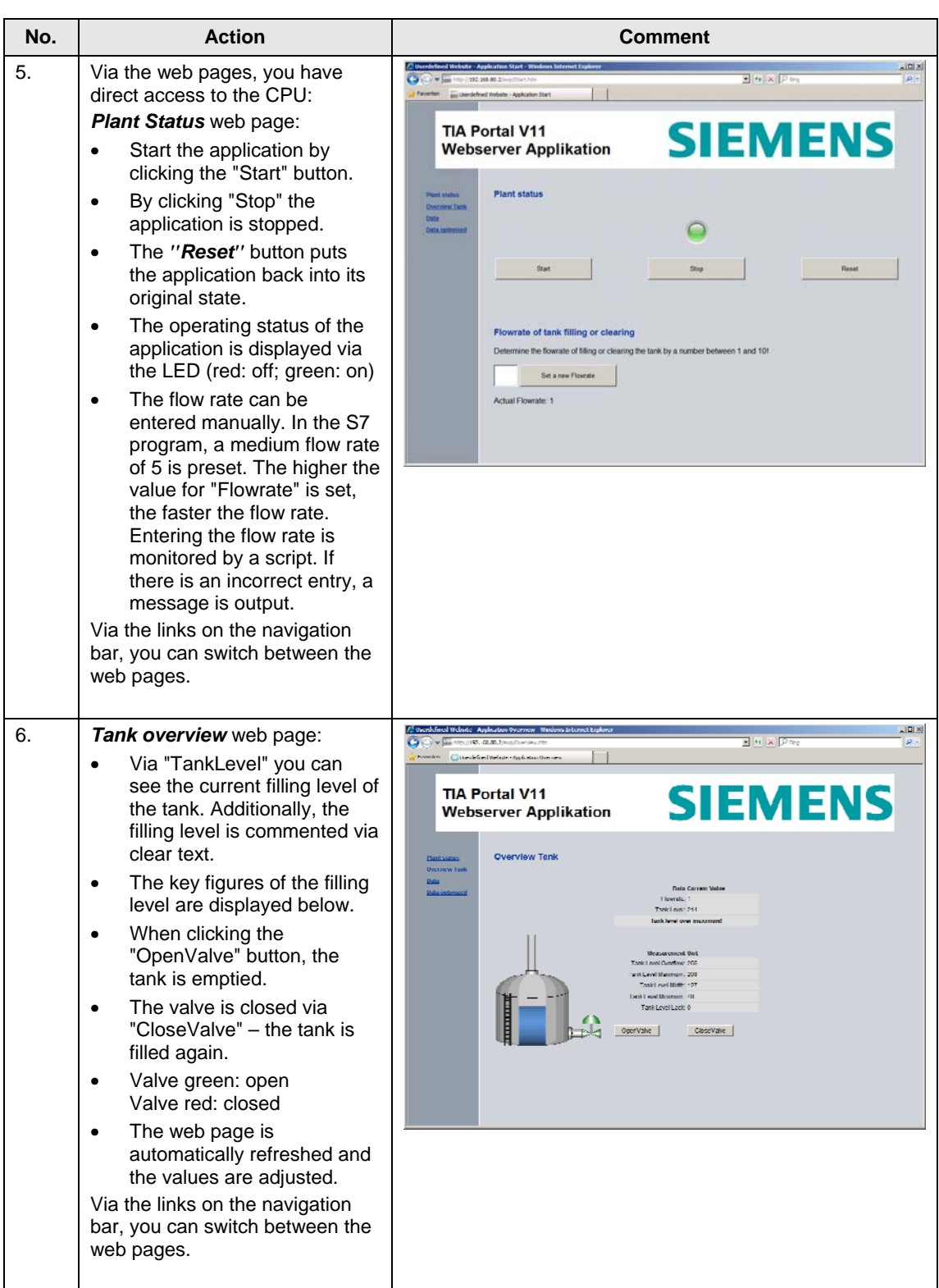

## 7 Operating the Application

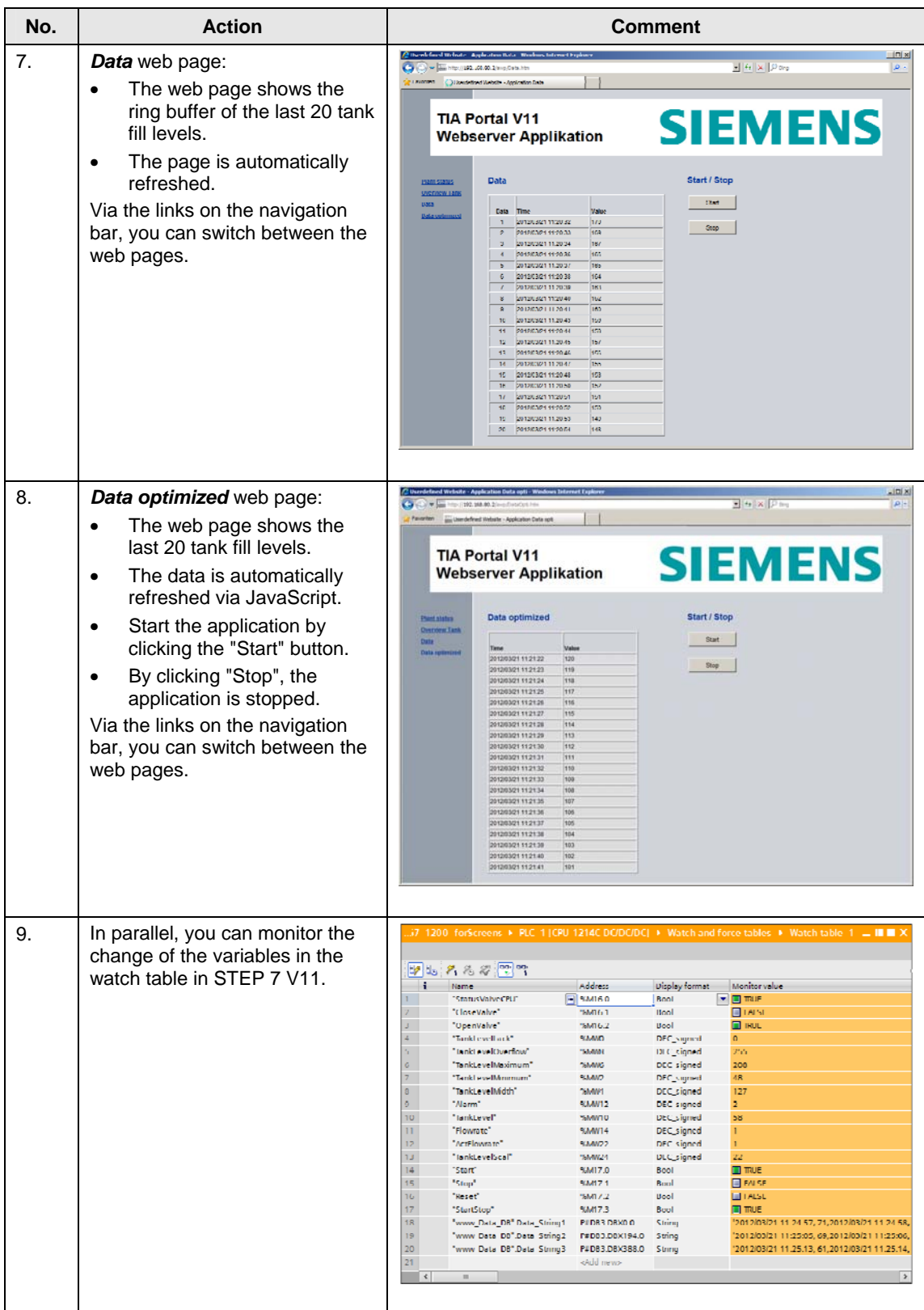
## **8 Glossary**

#### **AWP**

Automation Web Programming

#### **AWP command**

An AWP command is understood as the special command syntax with which data is exchanged between the CPU and the HTML file.

#### **CSS**

CSS (Cascading Style Sheets) defines how a section or content marked in HTML is displayed.

#### **HTML file**

HTML files are the basis of the World Wide Web and are displayed by a web browser.

In this document, we refer to the HTML file when you are editing the web page, e.g. with Frontpage. When you are working with the web page in a web browser, we refer to it as the web page.

#### **HTTP**

The Hypertext Transfer Protocol (HTTP) is a protocol for transferring data over a network.

#### **HTTPS**

The Hypertext Transfer Protocol Secure is a communication protocol that is used in the World Wide Web for the exchange of sensitive data.

#### **MIME type**

With the help of the Multipurpose Internet Mail Extensions (MIME) standard, the web browser is informed – e.g. during an HTTP transfer – which data the web server sends, for example whether it is clear text, an HTML document or a PNG image.

#### **UTF-8**

UTF-8 (abbreviation for 8-bit UCS Transformation Format) is the most widely used coding for unicode characters.

Each unicode character is assigned a specially coded byte chain of a variable length. UTF-8 supports up to four bytes on which all unicode characters can be displayed.

#### **Web browser**

Web browsers are visualization programs for web pages and can communicate with web servers.

Typical web browsers are:

- Microsoft Internet Explorer
- Mozilla Firefox

#### **Web page**

See HTML file.

#### **Web server**

A web server stores web pages and makes them available. A web server is a software program which transfers documents with the help of standardized transfer protocols (http, HTTPS) to a web browser.

A web server that you can expand with user-defined web pages, is integrated in a CPU with PROFINET interface.

## **9 Literature**

## **9.1 Bibliographic references**

The following list is by no means complete and only provides a selection of appropriate sources.

Table 9-1

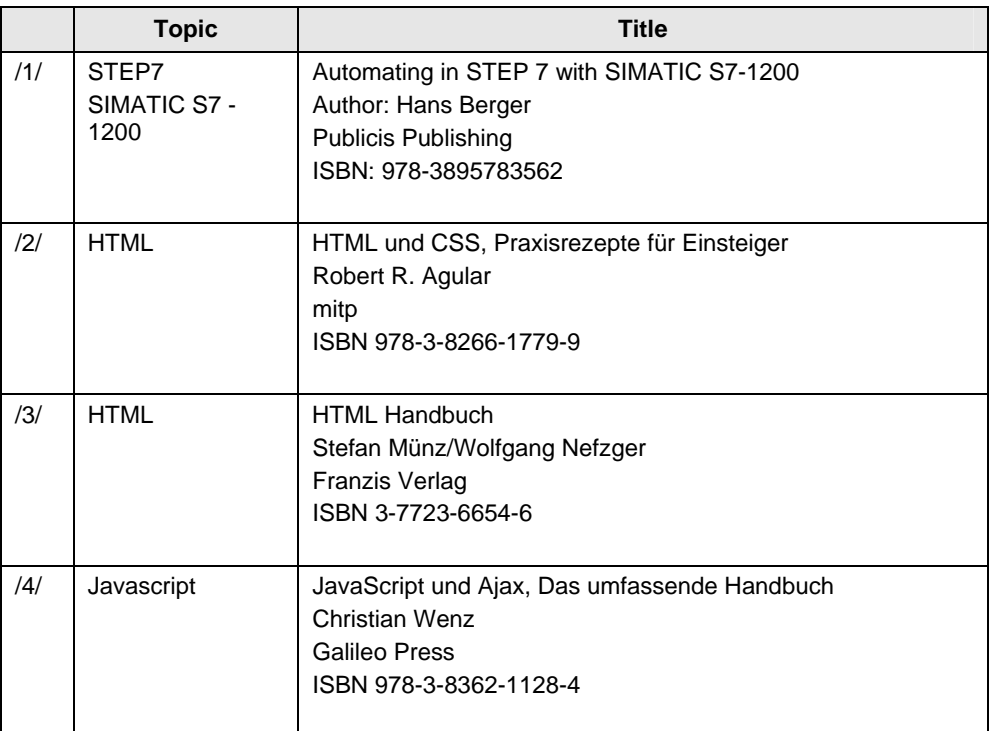

### **9.2 Internet Links**

The following list is by no means complete and only provides a selection of appropriate sources.

Table 9-2

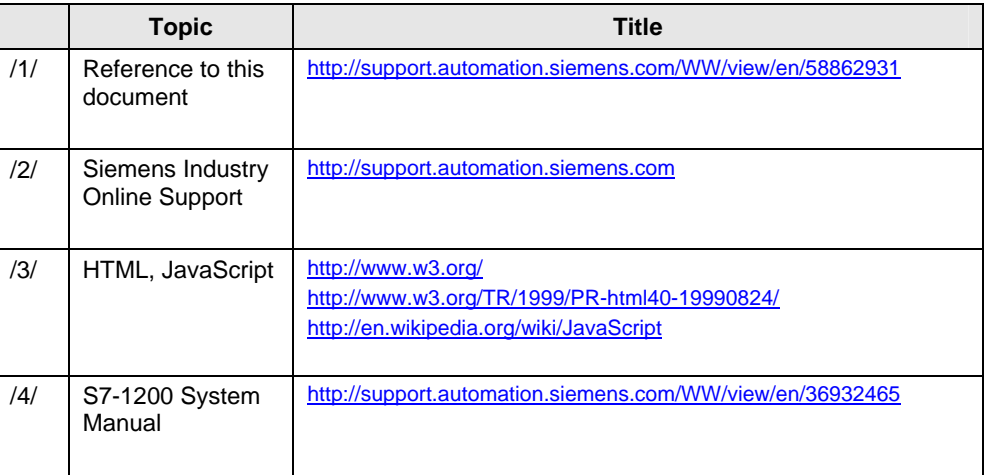

# **10 History**

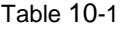

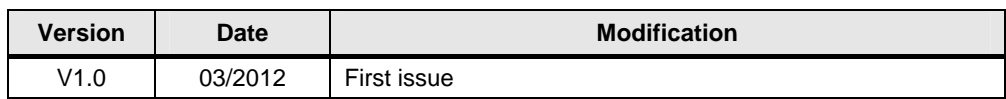